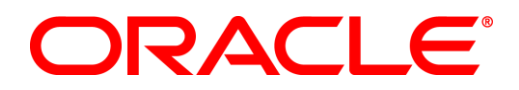

Oracle Business Intelligence Enterprise Edition 11.1.1.5

# **SAMPLE APPLICATION 10722 – DEPLOYMENT GUIDE**

*Disclaimer: This document contains instructions for deploying Sample Application (SampleApp) for Oracle Business Intelligence Enterprise Edition 11.1.1.5. SampleApp consists of comprehensive set of illustrative examples for OBIEE 11g. It is distributed as free content and it is not maintained or supported by Oracle as a licensed product.*

# **Table of Contents**

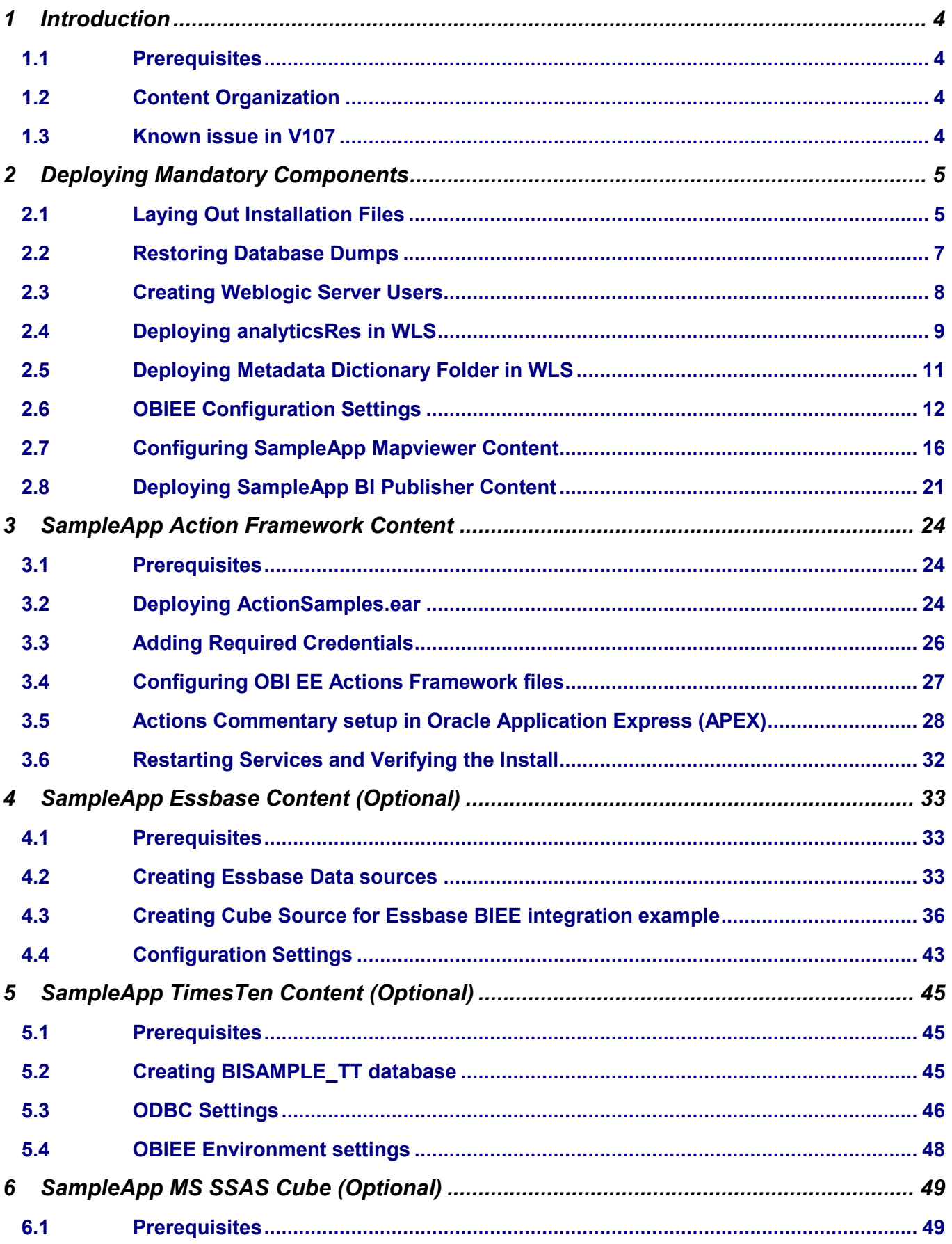

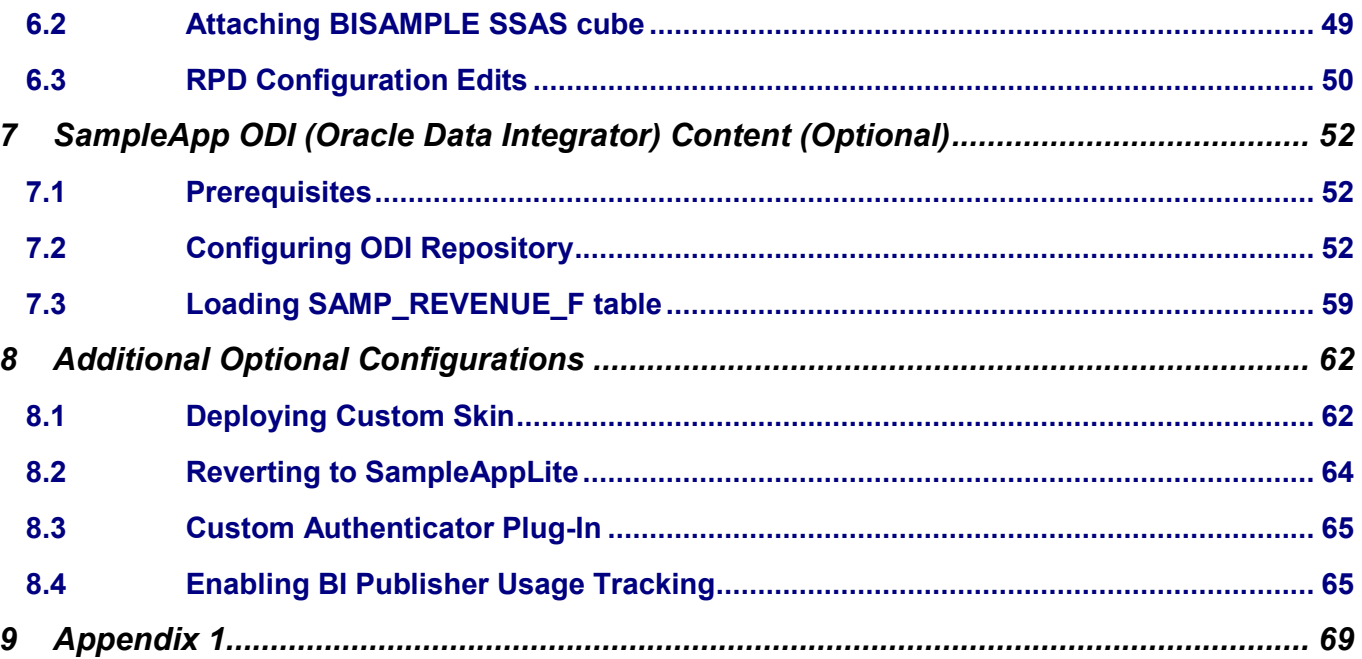

# <span id="page-3-0"></span>1 Introduction

The Oracle Sample Application (SampleApp) for Business Intelligence Suite Enterprise Edition Plus (EE) is a comprehensive set of illustrative examples and best practices for OBIEE 11g. It demonstrates a broad range of OBIEE 11g capabilities including Enhanced visualizations such as interactive dashboards, modeling best practices, Action Framework, BI Publisher, Scorecard and Strategy Management, Mobile style sheets, Semantic layer modeling, Multi-source federation and Integration with products such as Essbase, Oracle OLAP, ODM, TimesTen, ODI and so on.

<span id="page-3-1"></span>OBIEE SampleApp contents and its code are distributed free. It is not maintained or supported by Oracle as a licensed product.

# 1.1 Prerequisites

Core components of Sample the following products to be installed and configured. Admin privileges on OBIEE and Oracle DB will be required to deploy SampleApp components.

- Oracle Business Intelligence Enterprise Edition 11.1.1.5, **Simple** install
- Oracle 11g R2 Database : OBIEE SampleApp deploys a set of small sized database schemas to support the examples

Optional components within SampleApp have the following prerequisites. They are required if and only you wish to configure SampleApp integration to these respective product related contents/ services.

- Oracle Essbase
- Oracle Application Express (required for Action Framework configuration)
- Oracle Data mining option for Oracle 11g R2 Database
- Oracle TimesTen 11g Database
- Oracle Data Integrator 11gR1 (11.1.1.3)
- <span id="page-3-2"></span>Microsoft SQL Server 2008 with Analysis Services

# 1.2 Content Organization

The dashboards and analyses within SampleApp are grouped together by related functional/ product areas. It is sequenced and organised under dashboards as shown in the screenshot here.

Once SampleApp is deployed, navigate to "General Index" dashboad to see the full list of its contents. "Configuration" dashboard contains the setup details such as user credentials, database diagram, dimentional hierarchy diagrams, rpd physcial, logical and logical hierarchy diagram and so on.Many of the other dashboard pages have inline help documentation on the contents exibited on those respective pages/ analyses.

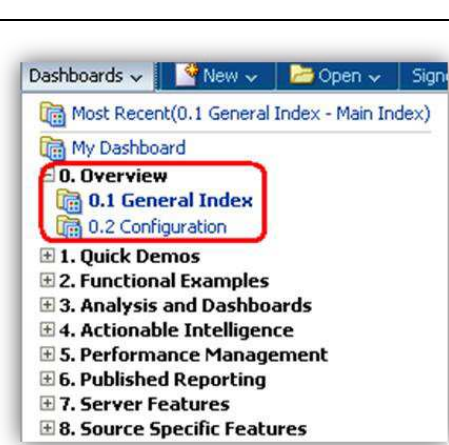

## <span id="page-3-3"></span>1.3 Known issue in V107

A dashboard in SampleApp build 10722 (Dashboard **3.10 Query Building > Selection Steps on hierarchies)** is mistakenly pointing to wrong catalog reports. Appendix 1 at the end of this document indicates the simple fix to point it back to appropriate content.

# <span id="page-4-0"></span>2 Deploying Mandatory Components

# <span id="page-4-1"></span>2.1 Laying Out Installation Files

Follow the instructions below in the sequence listed in order to lay out the installation files into appropriate directories under your OBIEE 11g installation –

# **2.1.1 Configure Install script**

- Download [SampleApp V10722 Installation ZIP Files from OTN](http://www.oracle.com/technetwork/middleware/bi-foundation/obiee-samples-167534.html) which contains installation files including database dump  $\bullet$ files
- Save the zip file on to the machine where OBIEE 11g is preconfigured, up and running.
- Use 7-zip (on windows) or unzip command (on Linux) to unzip the zip files to a directory of your choice on the machine. On windows environments, unzip file directly under C:\ or D:\ directory to avoid path length potential issues while unzipping. Some nested folder structure in the install can get quite long and create issues with Windows envs not supporting such long file paths. Placing them directly under a root drive will reduce the file path length and avoid a potential unzip issue. Detailed instructions for unzipping the installation files are provided in the README.txt file which is available at the same location as zip files.
- Edit the "installSA.bat" installation script using a text editor to specify correct values for the following variable names. "installSA.bat" file will be used on Windows/DOS environments and "installSA.sh" file will be used on Linux/Unix environments. Double check the values for following variable values. Incorrect values can result in incorrect setup or environment corruption :

**OBIEE\_INSTALL\_HOME** – this should contain full directory path to OBIEE installation, for example,

- Under Linux : /scratch/laliv/obi11g
- Under Windows: c:\OBI11G (as shown in the picture)

El **instances** 田 dk160\_24 田 cockit\_160\_24\_D1.1.2-4 a logs El modules **⊞** Oracle\_BI1 **El a** oracle\_common El inter\_projects El atils  $\boxplus$   $\Box$  wiserver\_10.3

**OBIEE\_INSTANCE** – this should contain the active instance folder name. It is set to "instance1" by default.

# **2.1.2 Run Install script**

 $\bullet$ Open a command line window and navigate to unzip folder. Execute "installSA.bat" (for Windows/DOS) or "installSA.bat" (for Linux/Unix) file from the command prompt. On Linux, you may have to change the permissions of the file in order to execute it (example – "chmod +x installSA.sh"). Once execute permissions are assigned you can execute the script from its directory as "./installSA.sh" or using the command "sh installSA.sh"

# **2.1.3 Troubleshooting Install Script**

 When you execute installSA.sh on Linux, you may encounter the following error -bash: ./installSA.sh: /bin/sh^M: bad interpreter: No such file or directory

 If you encounter this error, then create a new file called installSA1.sh, copy and paste the contents of installSA.sh into the new file installSA1.sh. Then grant execute privileges on this new file using chmod 777 installSA1.sh. Now execute installSA1.sh to run the installer.

 If your OBIEE installation is of is of "Enterprise" and not "Simple" type, then your setup will have both AdminServer and bi\_server1. In this case, the installer will give the following error while trying to copy a couple of files for Actions because the path needs to be bi server1 instead of AdminServer

> *[INFO] Copying files for Actions cp: target `/app/oracle/product/obiee/11g/user\_projects/domains/bifoundation\_domain/servers/AdminServer/tmp/\_WL\_u ser/analytics\_11.1.1/silp1v/war/res/b\_mozilla/actions/' is not a directory cp: target `/app/oracle/product/obiee/11g/user\_projects/domains/bifoundation\_domain/servers/AdminServer/tmp/\_WL\_u*

These two copy steps need to be manually executed with the appropriate paths on your setup.

*ser/analytics\_11.1.1/silp1v/war/res/s\_blafp/images/' is not a directory* 

1) Copy Comment.gif and NoComment.gif from your SampleApp install location /Actions/CommentaryArtifacts to the following two locations on your OBIEE install

/installhome/user\_projects/domains/bifoundation\_domain/servers/**bi\_server1**/tmp/\_WL\_user/analytics\_11.1.1/7 dezjl/war/res/b\_mozilla/actions and /installhome/user\_projects/domains/bifoundation\_domain/servers/**bi\_server1**/tmp/\_WL\_user/analytics\_11.1.1/7 dezjl/war/res/s\_blafp/images

2) Copy UserScripts.js from your SampleApp install location /Actions/CommentaryArtifacts to the following two locations on your OBIEE install

/installhome/user\_projects/domains/bifoundation\_domain/servers/**bi\_server1**/tmp/\_WL\_user/analytics\_11.1.1/7 dezjl/war/res/b\_mozilla/actions and

/installhome/ Oracle\_BI1/bifoundation/web/app/res/b\_mozilla/actions

C:\OBI11G\Oracle\_BI1\bifoundation\web\app\res\b\_mozilla\actions

- If your environment doesn"t support neither batch nor shell scripts, then you will have to carry out the copy process manually before you proceed with the rest of the steps. Similarly if any part of the "installSA" script fails, retry the failed command and all the remaining commands manually. You may open the script using a text editor and refer it to understand the source and target files paths and the list of files to be copied.
- RPD file: The SampleApp.rpd file that is in the install directory does NOT need to be moved into your BIEE install. It will be used directly by EM administration process, and needs to be copied to the machine where you will run EM browser from.

## <span id="page-6-0"></span>2.2 Restoring Database Dumps

In this section, we will use Oracle data pump to import the definition and data for several database schemas. If any of these schemas exist, they must be dropped before you begin the import. In case they cannot be dropped, the schemas may be imported into different schema names using schema mapping options available for impdp command. If the schema names and/or passwords are changed, it will require additional corrections and configurations in SampleApp RPD.

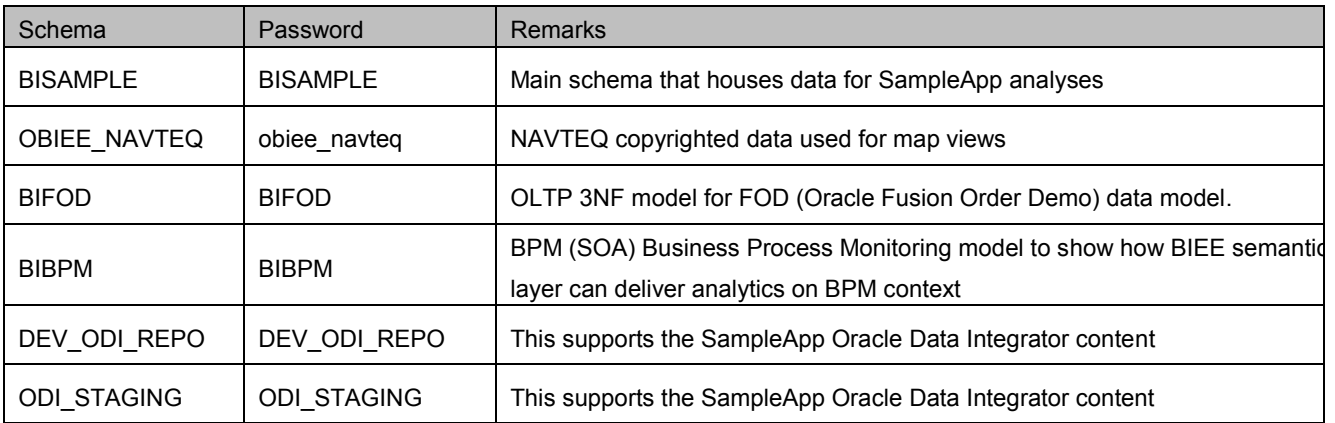

- From you SampleApp installation files, copy \DataSources\ORCL\SASCHEMAS.dmp file to the machine where Oracle database 11gR2 is up and running
- Unzip this file to a folder on the database server, say "C:\datapump\"
- Connect to database using a sysdba user and create a directory object to import the database dump. Change the data base connection parameters (highlighted in red) to reflect your connection settings. sqlplus "sys/Admin123@sampledb1 as sysdba" create or replace directory datapumpdir as 'c:\datapump';
- Import the database dump using the command below.

impdp ""sys/Admin123@sampledb1 as sysdba""' directory=datapumpdir dumpfile=SASchemas.dmp version=11.2.0.0.0 schemas=BISAMPLE,OBIEE\_NAVTEQ,BIFOD,BIBPM,DEV\_ODI\_REPO,ODI\_STAGING LOGFILE=SASchemas\_imp.log

 NOTE:- Change the value of Version parameter depending on the version of your target database. During the import process you may get the warning *ORA-39082: Object type VIEW:"BISAMPLE"."ODM\_SAMP\_CUSTOMERS\_LTV" created with compilation warnings*  This a known warning and can be ignored.

Once the import is completed, connect back to the database using a sysdba user and execute the following sql commands.

To connect use - sqlplus "sys/Admin123@sampledb1 as sysdba"

alter user BISAMPLE identified by BISAMPLE; alter user OBIEE\_NAVTEQ identified by obiee\_navteq; alter user BIFOD identified by BIFOD; alter user BIBPM identified by BIBPM; alter user DEV\_ODI\_REPO identified by DEV\_ODI\_REPO; alter user ODI\_STAGING identified by ODI\_STAGING;

insert into user\_sdo\_maps select \* from obiee\_navteq.my\_maps; insert into user\_sdo\_themes select \* from obiee\_navteq.my\_themes; insert into user\_sdo\_styles select \* from obiee\_navteq.my\_styles; insert into user\_sdo\_cached\_maps select \* from obiee\_navteq.my\_tile\_cache; commit;

# <span id="page-7-0"></span>2.3 Creating Weblogic Server Users

### **2.3.1 Start Weblogic AdminServer**

On your server, navigate to: \InstallHome\user\_projects\domains\bifoundation\_domain\bin and run startWebLogic.cmd or startWebLogic.sh depending on your environment OS. You will be prompted with your Administrator credentials created during platform install. Bringing up this service may take a few minutes depending on your environment, wait until the command line

kAug 25, 2010 10:32:06 AM CEST> kNotice> kWebLogicServer> kBEA-000365> kServer state changed to RUNNING><br>kAug 25, 2010 10:32:06 AM CEST> kNotice> kWebLogicServer> kBEA-000360> kServer started in RUNNING mode> stops scrolling and indicates server in **RUNNING mode. Keep this command window up to keep server up.** 

# **2.3.2 Importing Users in Weblogic**

This step is required in order to have most of the SampleApp features to work. Make sure the FMW import happens properly on your environment.

- Open the weblogic Administration console online (http://localhost:7001/console use the login you created in BIEE installation to log in).
- From home screen, click on Security Realms link.
- Then select "myrealm" option.
- Realms (Filtered More Columns Exist) New **Delete** Name  $\hat{\otimes}$  $\Box$ ৸ৼ  $\Box$ myrealm

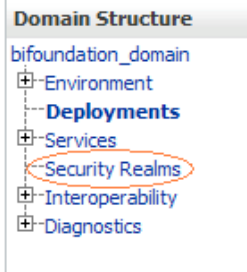

**Greg Andalf** 

- Go to the migration page tab. Go to the Import tab.
- In the 'Import Directory on Server', point to the directory where you saved

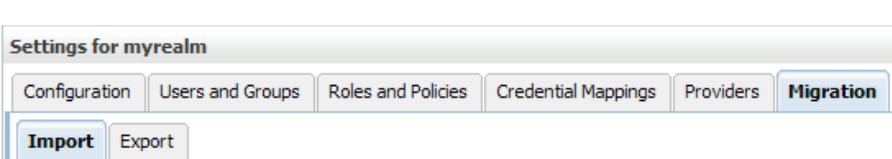

the SampleApp Install files, navigate to the core folder and FMW\_Users\_Definition subdirectory within that.

For e.g.:- c:/SampleAppinstall/Core/FMW\_Users\_Definition.

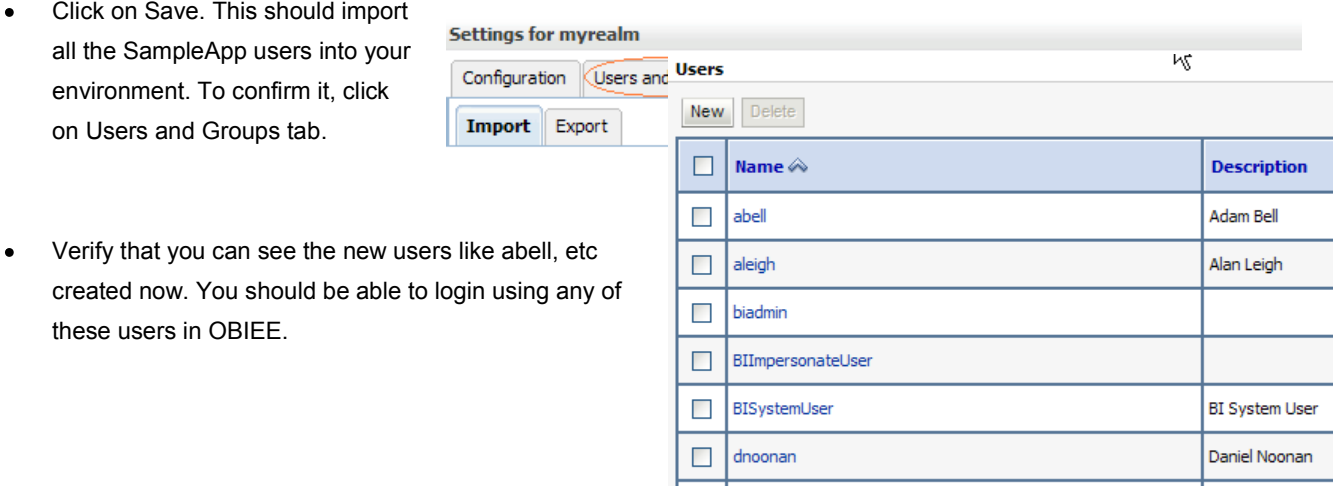

 $\Box$ gandalf

# **2.3.3 User Credentials**

The list of users in this build is listed in the table below. Passwords for all SampleApp users imported, as well as the RPD encryption password is uniquely set to : *Admin123*

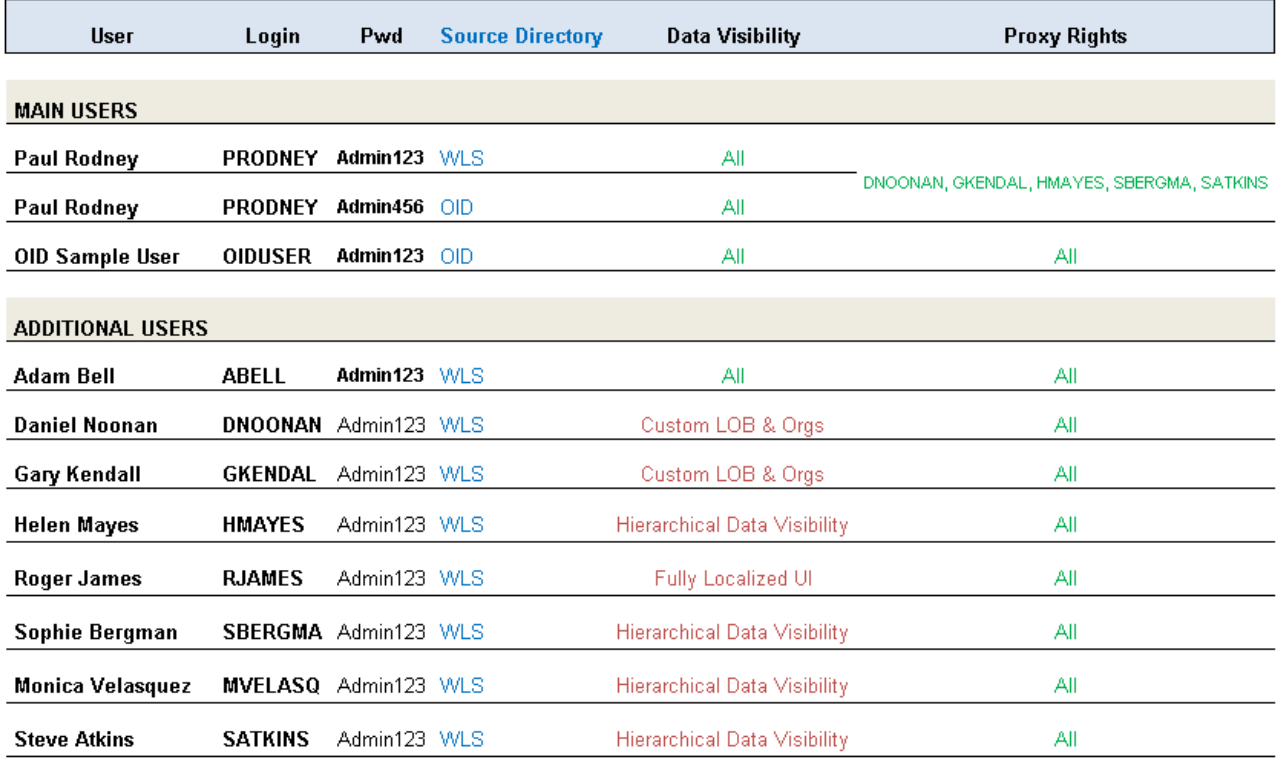

# <span id="page-8-0"></span>2.4 Deploying analyticsRes in WLS

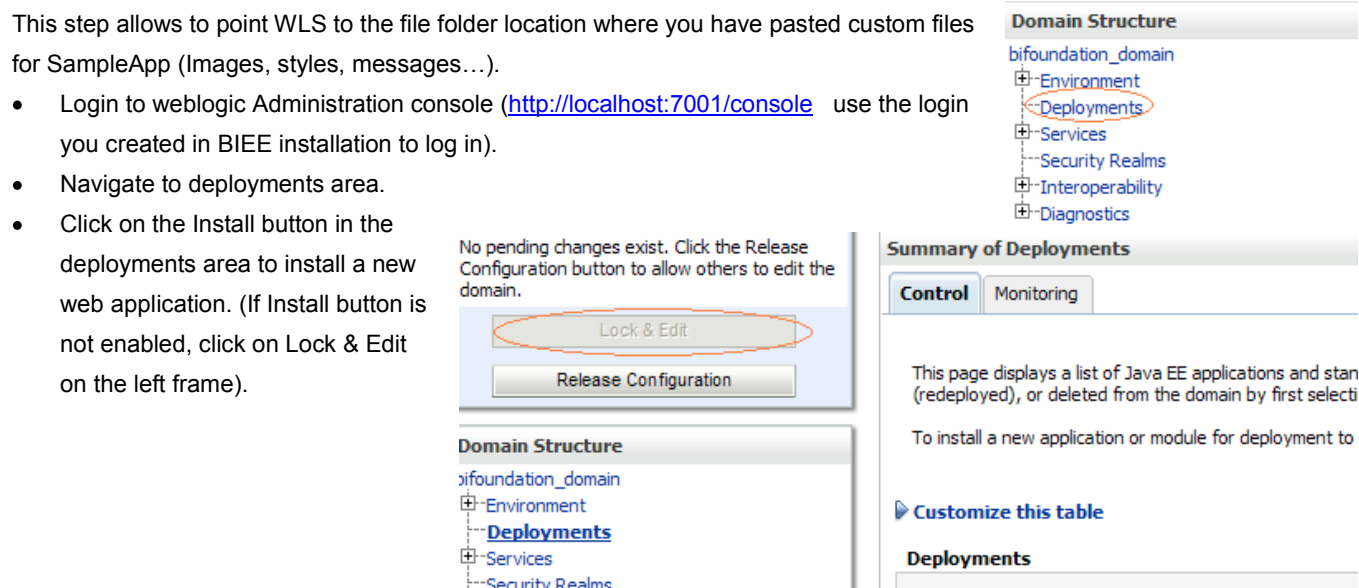

In the Install Application Assistant

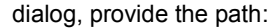

**Location:** 

*\installhome\instances\instance1\bifoundation\OracleBIPresentationServicesComponent\coreapplication\_obips1*

This should give the option to select analyticsRes as a valid application to deploy.

中·Interoperability **中**-Diagnostics

Select analyticsRes and click on Next.

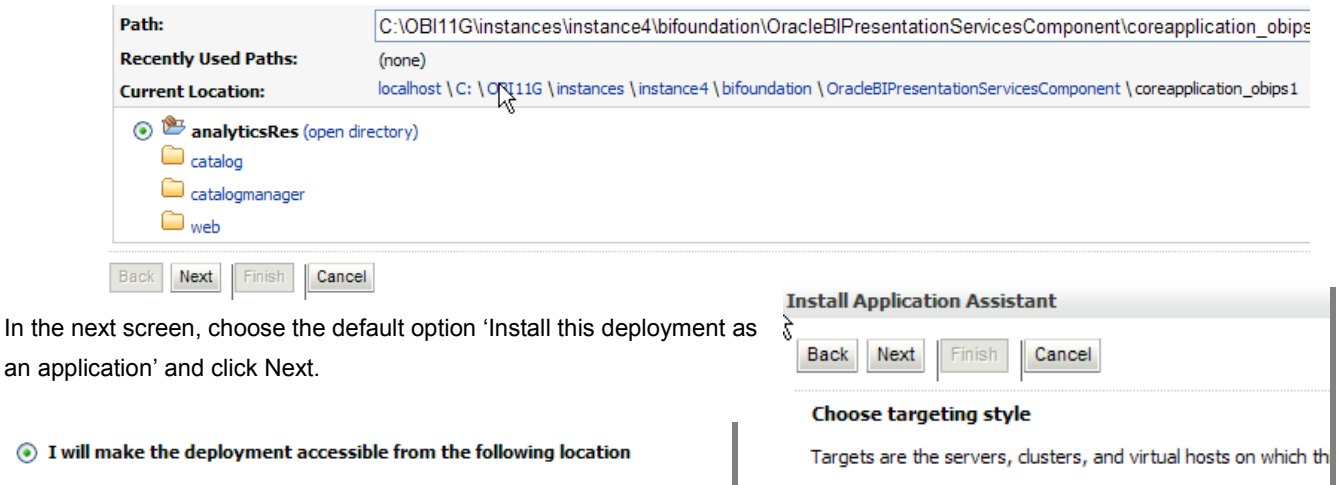

Update

Name  $\hat{\otimes}$ 

**Install** 

 $\Box$ 

Delete

◉ Install this deployment as an application

Start  $\vee$ 

Stop  $\vee$ 

/scratch/laliv/obi11g/instances/instance1/bifoundation/Ora

- In the next screen, under the Source Accessibility section, choose "**I will make the deployment accessible from the following location'.** Click Finish.
- In the deployment screen, confirm that the new application called analyticsRes is now available.

#### **Deployments**

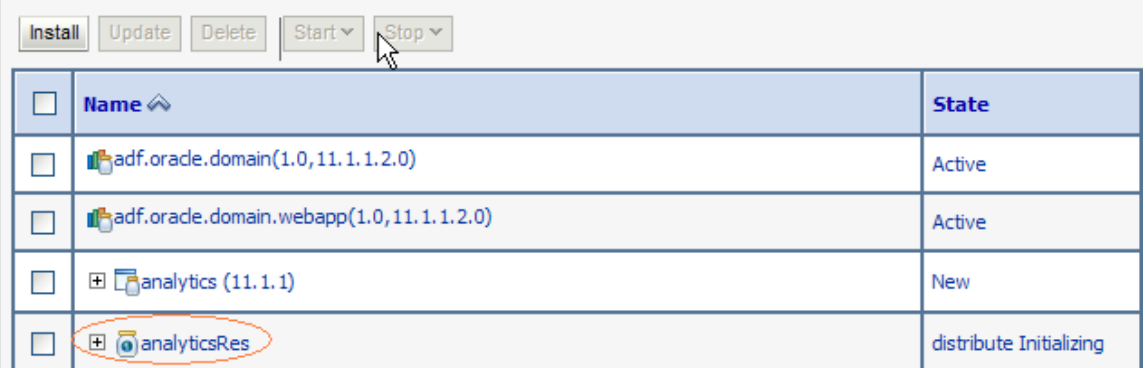

- Click on 'Activate Changes'.
- Once this completes, start the deployment called "analyticsRes".

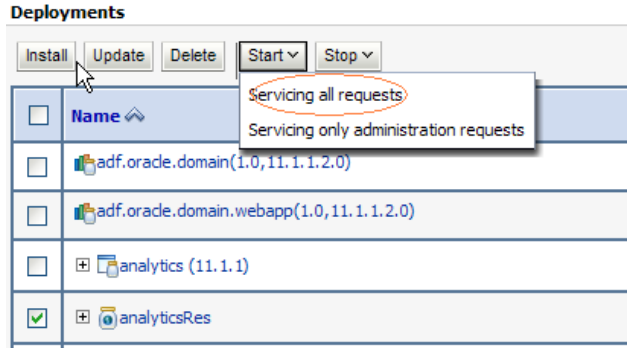

# **Change Center View changes and restarts**

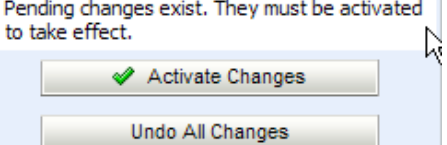

# <span id="page-10-0"></span>2.5 Deploying Metadata Dictionary Folder in WLS

This step is required to make metadata dictionary available within SampleApp.

### **IMPORTANT Note :**

The metadata dictionary folder name SampleApp\_BI0001 in the path *\installhome\instances\instance1\metadatadict\SampleApp\_BI0001* should be the same as the rpd name that is online currently. If your rpd name has changed to say SampleApp\_BI0002 or SampleApp\_BI0003, then change the directory name of the SampleApp\_BI0001 under metadatadict to the same name as the rpd.

### 2.5.1.1 Deploying the Dictionary in WLS

Within the weblogic Administration console screen, click on Deployments area.

> Click on the Install button in the deployments area to install a new web application. (If Install button is not enabled, click on Lock & Edit on the left frame).

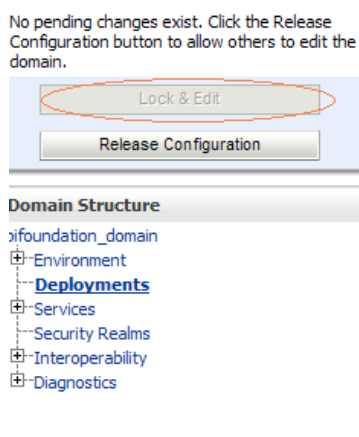

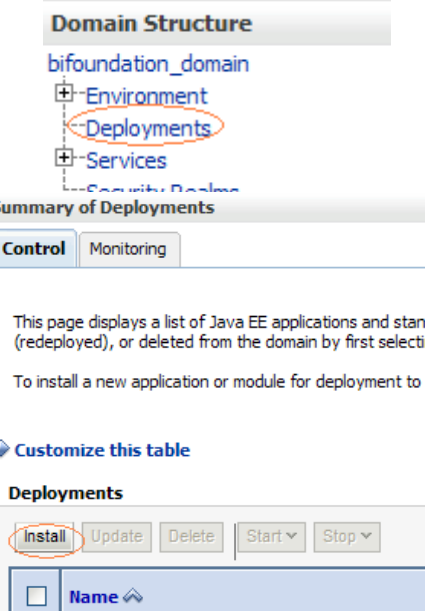

d<sup>e</sup>adf.oracle.domain(1.0,11.1.1.2.0)

 $\Box$ 

In the Install Application Assistant dialog, provide the path *\installhome\instances\instance1\metadatadict*.

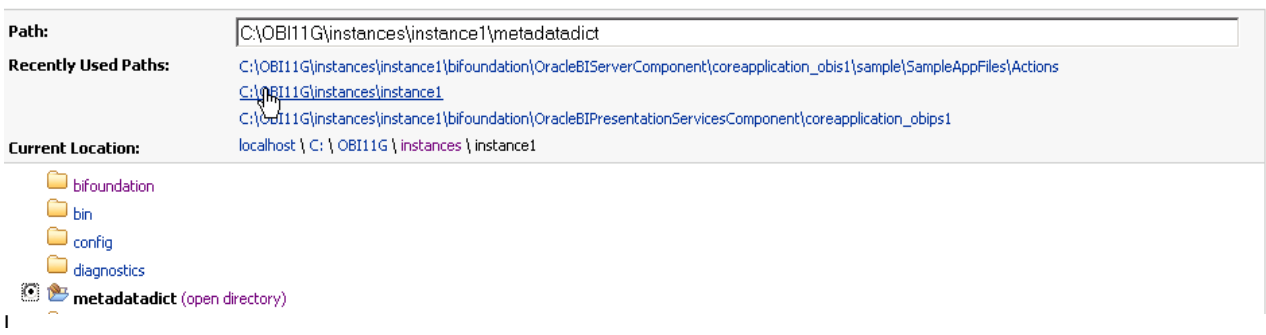

s should give the option to select metadatadict as a valid application to deploy. Select metadatadict and click on Next In the next screen, choose the default option "Install this deployment as an application" and click Next.

- In the next screen, under the Source Accessibility section, choose "**I will make the deployment accessible from the following location'.** Click Finish
- In the deployment screen, confirm that the new application called metadatadict is now available.
- Click on "Activate Changes"  $\bullet$

Once this completes, start the deployment called "metadatadict"

I will make the deployment accessible from the following location

#### **Location:**

/scratch/laliv/obi11g/instances/instance1/bifoundation/Ora

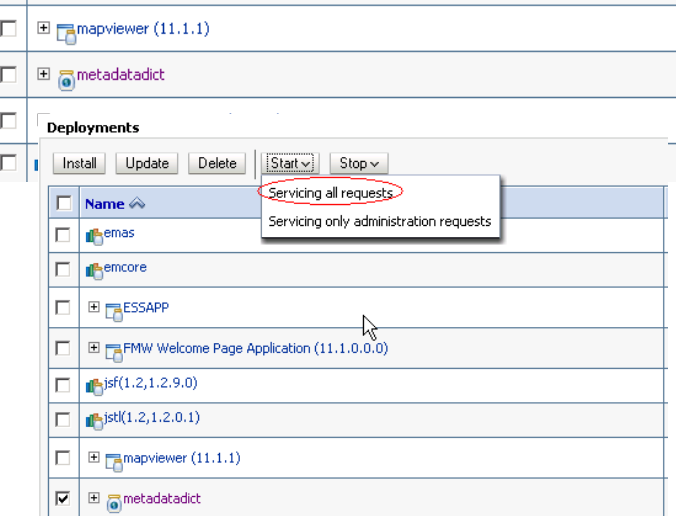

# <span id="page-11-0"></span>2.6 OBIEE Configuration Settings

## **2.6.1 NQSConfig.ini Edits**

Open NQSConfig.ini file from the following location: *\InstallHome\instances\instance1\config\OracleBIServerComponent\coreapplication\_obis1* 

# 2.6.1.1 USER\_REF\_GUIDS

Make sure the following tag (in green) is set as shown below in your NQConfig file and save it:

...

#### FMW\_UPDATE\_ROLE\_AND\_USER\_REF\_GUIDS = YES;

### 2.6.1.2 USAGE TRACKING

The following entry is not mandatory, but will allow the usage tracking SampleContent to show data, it is advised that you set these tags as described :

```
 ->[USAGE_TRACKING] 
       ENABLE = YES; 
...
       DIRECT_INSERT = YES; 
       PHYSICAL_TABLE_NAME = "10 - System DB (ORCL)"."Catalog"."dbo"."S_NQ_ACCT"; 
       CONNECTION_POOL = "10 - System DB (ORCL)"."UT Connection Pool";
```
### **2.6.2 Instanceconfig.xml Edits**

Open Instanceconfig.xml file from the following location :

*\InstallHome\instances\instance1\config\OracleBIPresentationServicesComponent\coreapplication\_obips1* 

Comment the following tag.

<Catalog>

<UpgradeAndExit>false</UpgradeAndExit>

</Catalog>

Make sure you have all the following tags (in green below) in the file, within the existing <ServerInstance> tag. Some of these entries may already be present in your file. Ensure that entries are made only once and are in appropriate locations.

<ServerInstance>

...

<SpatialMaps><LayerDataLayout><MaxRecords>1000</MaxRecords></LayerDataLayout></SpatialMaps> <LightWriteback>true</LightWriteback>

...

<ps:Catalog xmlns:ps="oracle.bi.presentation.services/config/v1.1">

<ps:UpgradeAndExit>false</ps:UpgradeAndExit>

<ps:UpdateAccountGUIDs>UpdateAndStartNormally</ps:UpdateAccountGUIDs>

</ps:Catalog>

<LogonParam>

<TemplateMessageName>LogonParamSQLTemplate</TemplateMessageName>

<MaxValues>100</MaxValues>

</LogonParam>

<SubjectAreaMetadata>

<DictionaryURLPrefix>/metadatadict/</DictionaryURLPrefix>

</SubjectAreaMetadata>

…

</ServerInstance>

# **2.6.3 RPD Edits**

You need to have access to admintool for offline editing of your RPD to configure necessary changes for connectivity to your database system. The RPD is included in the "Core" folder of the install package.

If you are using Linux environment, you need to access the rpd by editing it from a windows environment, using the OBIEE admintool client. The Admintool client can be downloaded from url:

<http://www.oracle.com/technetwork/middleware/bi-enterprise-edition/downloads/bus-intelligence-11g-165436.html>

### **IMPORTANT Note :**

Always open Admintool by opening the Start program menu, and navigating on to the menu icon within the Oracle Business Intelligence menu. Do NOT open the RPD simply double click on the RPD file or typing Admintool.exe in command line

Open Admintool then open the SampleApp.RPD file offline from your installer location : RPD Password for opening offline : **Admin123**

## 2.6.3.1 Edit BI\_EE\_HOME Variable Value:

Navigate to Manage>Variables menu, double click on the BI\_EE\_HOME Repository Variable, update the default initializer string from its current value to the correct **full** path of the following directory on your BIEE install : *\InstallHome\instances\instance1\bifoundation\OracleBIServerComponent\coreapplication\_obis1* 

For example, in a Linux environment, as an example, that value could be : */scratch/laliv/obi11g/instances/instance1/bifoundation/OracleBIServerComponent/coreapplication\_obis1* 

# 2.6.3.2 Update RPD variables that contain database connection information

The connection pools setting uses repository variables to connect to the underlying database. You must update these variables to allow the RPD to properly connect. On the RPD click on Manage->Variables and update the following variables to appropriate values to connect to your database.

- DB HOST This variable holds the value of the database host machine.
- DB PORT This variable holds the value of the port.
- DB SID This variable holds the SID information.
- DB\_USERNAME This variable holds the database username. (Must be BISAMPLE)
- WLS HOST This host information should be the computer name (or IP) of your Weblogic Server host.

# 2.6.3.3 Update Session variables that contain Essbase connection information

Following session variables and init blocks are used by Essbase Option for connection pools setting. If you are planning to deploy Essbase option you must update the initiation of these variables to allow the RPD to properly connect. On the RPD click on Manage->Variables and update the following session variable and init block to appropriate values to connect to your databases :

- Verify DUAL Cube Name (=BISAMPLE) This variable holds the name of the Sample Essbase cube
- Verify DUAL ESSB HOST This variable holds the name or IP of Essbase host server

Make sure you update the init block default SQL to return the proper value. Also edit the default value for each variables.

## 2.6.3.4 Update Database Password in RPD connection pools

If you have not changed the OOB password for BISAMPLE user (pwd = "BISAMPLE"), then there should be no edit needed in the RPD. If you have changed the value of the password for the BISAMPLE user, you need to edit password values for all the Connection Pool entries in RPD that use the above variables with your correct password value.

# 2.6.3.5 Update settings with RCU db for Scheduler Connection Pool

The values in "Scheduler Connection Pool" under "07 – Scheduler Jobs" database need to be updated to point to the BIPLATFORM schema that is installed during OBIEE installation. In the connection pool, update the data source name with the appropriate values of database host, sid, port, username and password of the BIPLATFORM schema.

### **Note :**

The BIPLATFORM schema is the one that is used during the OBIEE installation process.

# 2.6.3.6 Expected Consistency Warnings

### **Important : Expected Consistency Warning**

Run a consistency check of your RPD. You should see the single following consistency warning message :

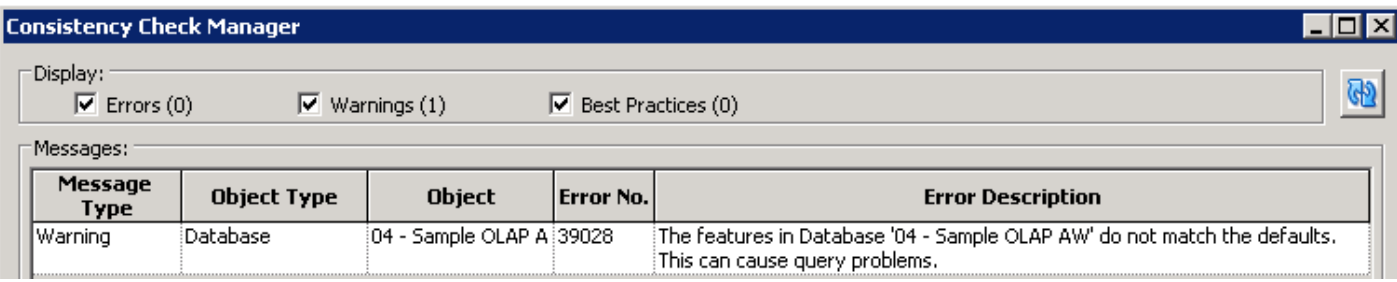

This warning is expected; do not try to fix it. Fixing it would break the OLAP API functionality. In case you see other errors or warnings coming up, please process previous steps again starting from the original RPD.

### 2.6.3.7 Save your offline RPD.

## **2.6.4 Setting the default rpd and webcat paths through EM**

Login to the EM administration screen using the url http://localhost:7001/em (Replace the hostname and port-number based on your setup)

 $\Box$   $\Box$  Earm bifoundation domain

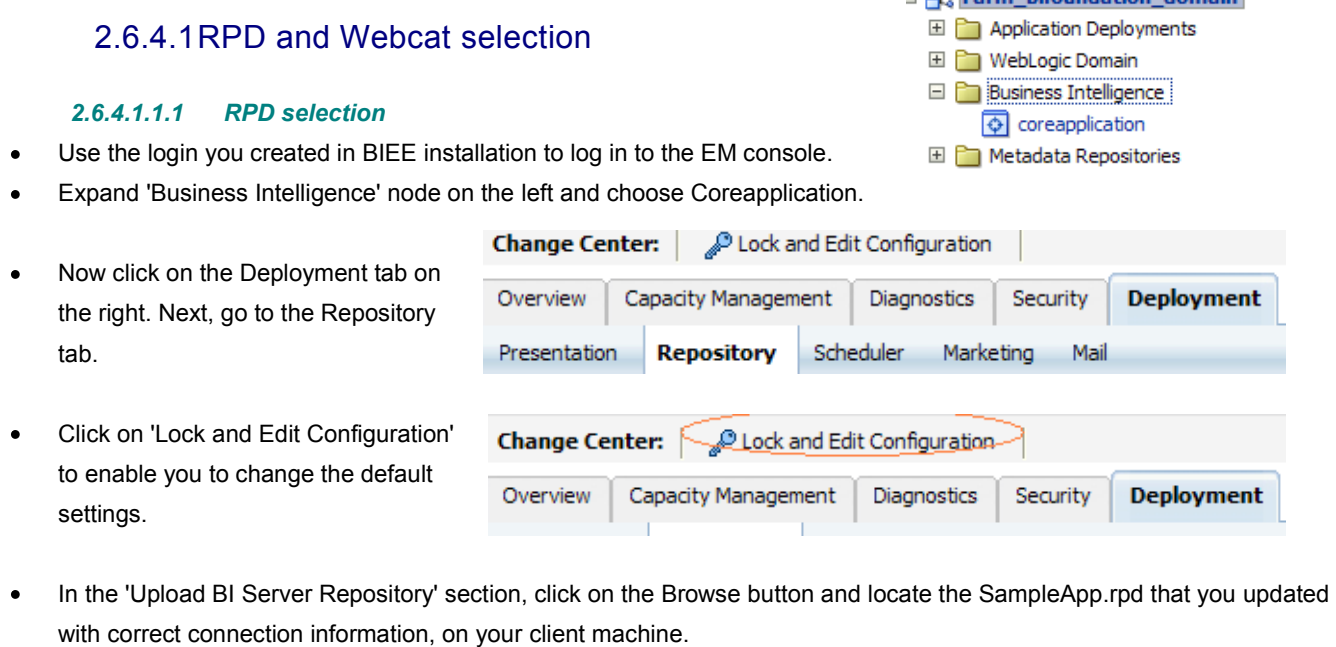

- Enter Admin123 as the password ( this is the offline password for SampleApp.rpd)
- Keep on the same configuration screen to update webcat selection

#### *2.6.4.1.1.2 Webcat selection*

Your platform install, does not yet point to SampleApp catalog, you need to update the path at the bottom of the same EM screen, with the location looking like this.

*\$ORACLE\_INSTANCE/bifoundation/OracleBIPresentationServicesComponent/\$COMPONENT\_NAME/catalog/XXXXXX.* 

Change the path to point to SampleApp Webcat so the location looks like this.

*\$ORACLE\_INSTANCE/SampleAppWebcat* 

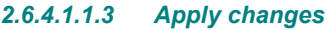

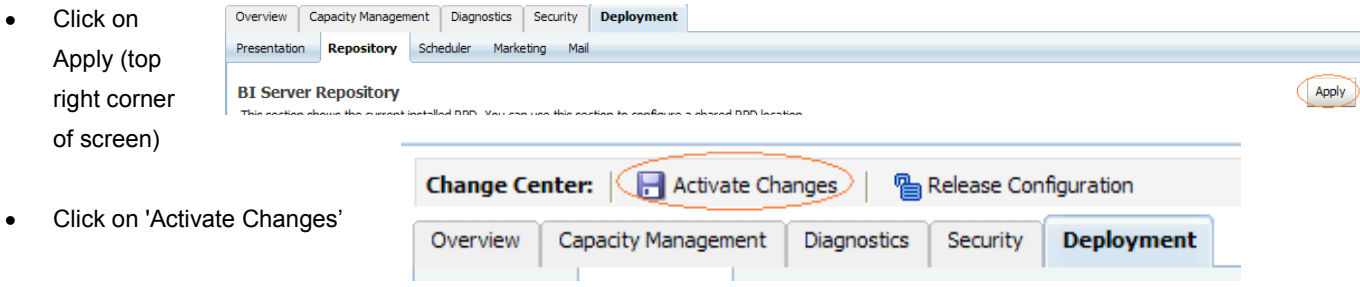

## 2.6.4.2 Enable Caching

EM screen also offers you the possibility of turning OBIEE cache on or off. Leaving cache set to off will allow to see physical SQL logs for every query. Performance should not be of issue with the low data volume in the sample database. To Switch Cache off, click on tab "Capacity Management", sub-tab "Performance". Disable cache there and click on Activate changes.

# <span id="page-15-0"></span>2.7 Configuring SampleApp Mapviewer Content

Confirm that WLS server and WLS managed servers are up and running, and make sure OMPNCTL is not running (neither OBIS nor OBIPS are running). Stop BI Server and Presentation Server if they are running.

## **2.7.1 mapViewerConfig.xml Edits**

Open the Mapviewer console (Login with the username/password that you provided while installing the product). Select Management option and click on configuration under "Manage MapViewer" page. This will open the mapViewerConfig.xml on your setup. Example:<http://10.146.219.202:7001/mapviewer/faces/admin/admin.jspx>

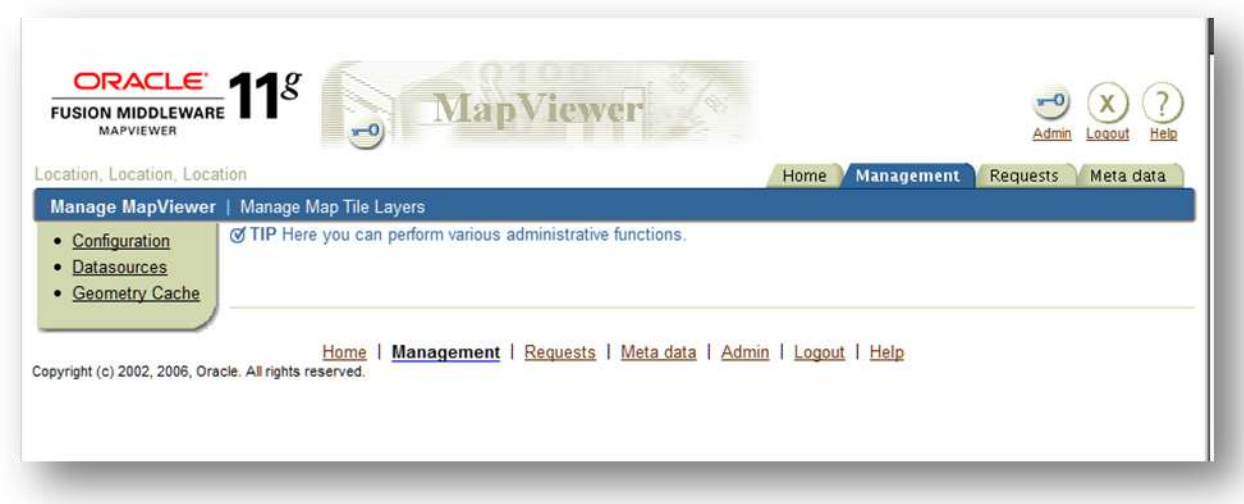

Make the following change to the xml file:

# 2.7.1.1 <security\_config>

In the <security\_config> property of this file, make the following changes:

Change the <proxy\_enabled\_hosts> property to the following : Substitute the hostname, IP address and port to the correct values on your setup. (NOTE:- There are 4 entries here. Two of them refer to the hostname and while two refer to the ip address of the machine where OBI is installed. Update all 4 entries to the hostname and ip address on your setup)

 <proxy\_enabled\_hosts> http://localhost:7001/mapviewer,http://localhost:7001/,http://10.178.221.72:7001/,http:// 10.178.221.72:7001/mapviewer </proxy\_enabled\_hosts>

Substitute any entries with these tags with the property entries below: If the entry already exists, confirm that the value is as shown below. If the entry does not exist, then add a new entry with the value given below.

> <disable direct info\_request> true </disable\_direct\_info\_request> <disable\_info\_request> true </disable\_info\_request> <disable\_csf>true</disable\_csf> <enforce\_security\_role> true </enforce\_security\_role>

# 2.7.1.2 Predefined Data Sources

At the end of the file, in the section named 'Predefined Data Sources', add the following data source entry. Replace the ipaddress, sid and port to the correct values of the database where the obiee navteg schema has been created in the above steps.

<map\_data\_source name="OBIEE\_NAVTEQ\_Sample"

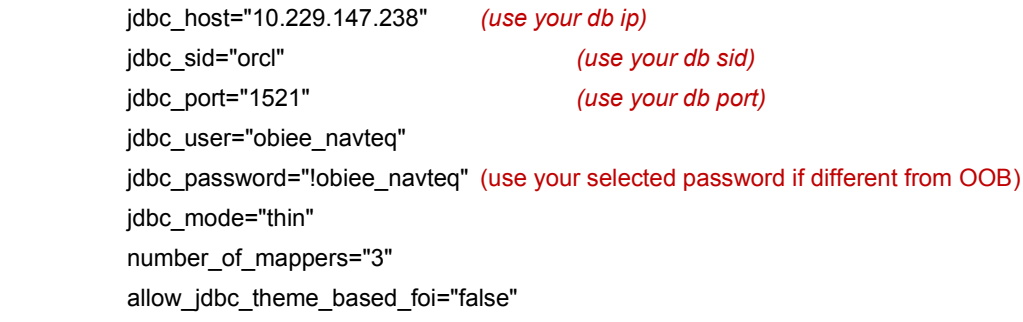

 $/$ 

Make sure all tags have been closed correctly and also make sure the above data source is not within the comments section (ensure that it is outside the comments section which is represented by  $\leq 1 - 1$ . -->)

## 2.7.1.3 Save & Restart, Verify

Click on Save & Restart button at the bottom of the file. Once it is restarted, Click on Data sources. You should now see OBIEE\_NAVTEQ\_Sample as an entry there. To confirm that the Mapviewer configuration is working, choose the Map Tile Layer called OBIEE\_WORLD\_MAP and click on 'View Map / Manage tiles' option. In the window that opens up, click on the 'Show Map' button. This should display the world map. Repeat the steps for the Map Tile Layer called OBIEE\_WORLD\_MAP\_FAST and confirm that the world map is displayed.

# **2.7.2 Configuring Google Maps**

- Click on "Manage Tile Layers". Click "Create"  $\bullet$
- Select Google Maps as Tile Layer Type

Select "Google Maps" as type of map source. Click "Continue"

Enter "key"  $\bullet$ 

On the tile layer properties page, enter a valid value for the key. Select a data source from the Data Source dropdown. Click "Submit". Test the tile layer by selecting the tile layer from the list of layers and click "View Map / Manage Tiles"

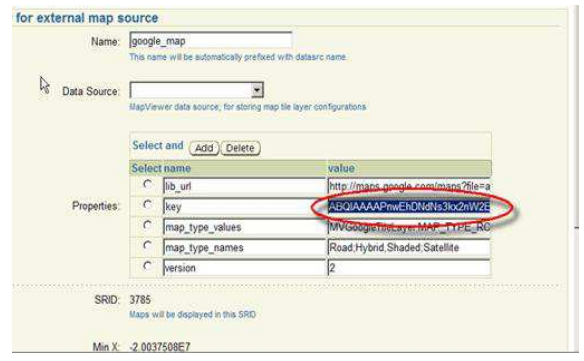

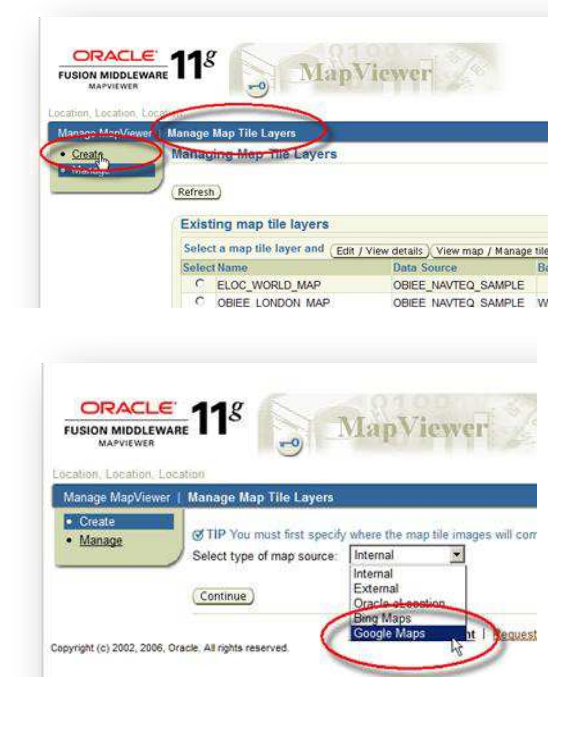

# 2.7.2.1 Obtaining a Google Maps API Key

Open UR[L http://code.google.com/apis/maps/signup.html](http://code.google.com/apis/maps/signup.html) in your browser. Log in to Google with a google.com user id. Read the Terms & Conditions. Enter the URL of your web site. Click "Generate API Key". Copy and store this key value in a safe place. Use this key value when creating tile layers in MapViewer.

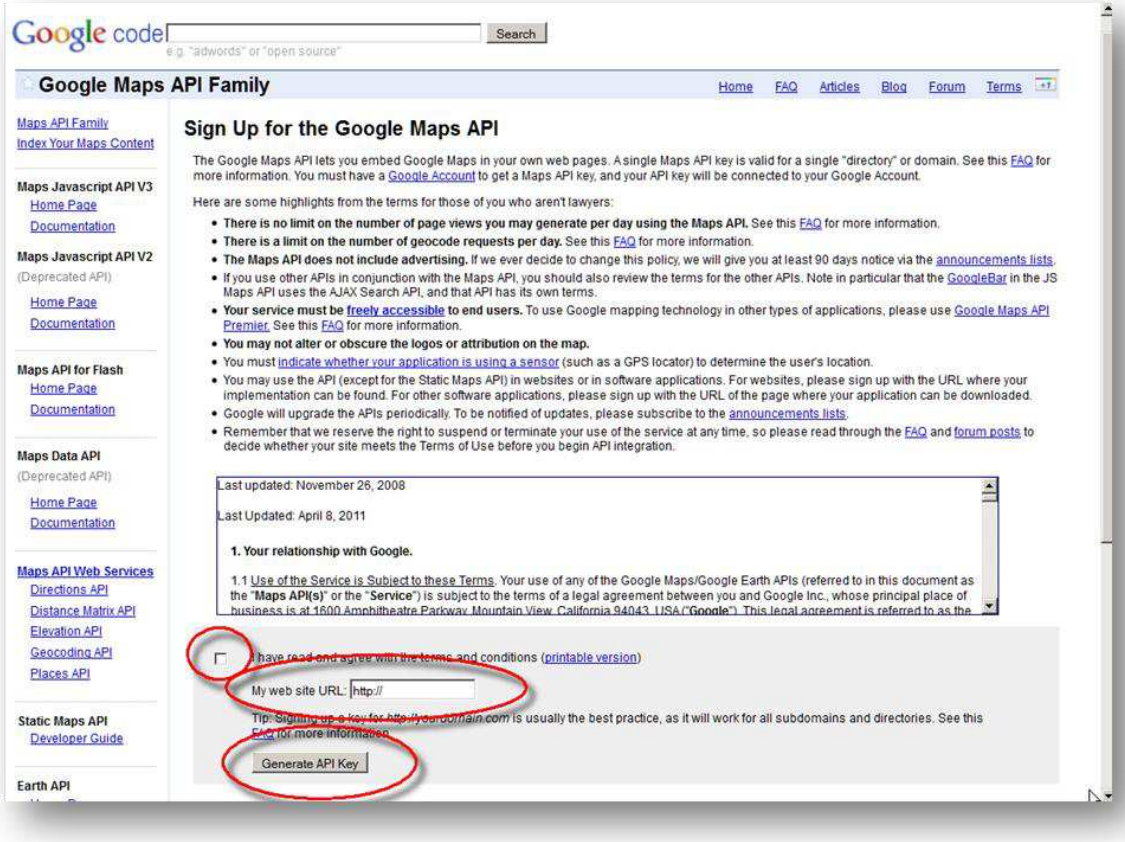

### **2.7.3 Known mapviewer error**

On some of the dashboard pages with maps, you might see the error Fail to load "/mapviewer/fsmc/jslib/oraclemaps.js". An immediate workaround to this problem is to refresh the screen and the map should show up.

To fix it permanently, make the following changes to the mapviewer configuration. Edit the file web.xml located under the folder */InstallHome/Oracle\_BI1/bifoundation/jee/mapviewer.ear/web.war/WEB-INF* 

In this file, search for the string 'mime'. Insert the full tag shown below just after the first <mime-mapping> tag, as shown in the picture (tag to insert is highlighted)

*<mime-mapping> <extension>js</extension> <mime-type>text/javascript</mime-type> </mime-mapping>*

 $<$ mime-mapping> <extension>html</extension> <mime-type>text/html</mime-type>  $\le$ /mime-mapping>  $<$ mime-mapping $>$ 

<extension>js</extension> <mime=type>text/javascript</mime=type>  $\le$ /mime-mapping>  $\leq$ mime-mapping> <extension>txt</extension> <mime-type>text/plain</mime-type>  $<$ /mime-mapping>

Save the file. Clear browser cache and restart WLS services. This should fix the problem.

NOTE:- Note that this has not yet been officially tested with OBIEE 11.1.1.5.0 by QA, so this MapViewer patch is provided on an as-is basis

# **2.7.4 Removing drop-shadow effect on graphs**

By default, whenever a chart is created, there is a drop-shadow effect on it. This property makes it difficult to read some of the SampleApp charts. In order to turn it off this property, edit the file dvt-graph-skin.xml from the following location on your installation.

#### *\InstallHome\Oracle\_BI1\bifoundation\web\msgdb\s\_blafp\viewui\chart*

 Edit the <Graph> tag, add the attribute visualEffects="NONE". (Do not remove the rest of the contents in the file). After editing, the contents should look like this.

<Graph visualEffects="NONE">

#### <SliceLabel>

<!-- decimalDigitUsed is false here so that non-percentage pie slices do not pick up this value

The DVTChartProcessor sets decimalDigitUsed to true if this is a percentage pie slice -->

- <ViewFormat decimalDigit="2" decimalDigitUsed="false"/>
- </SliceLabel>
- </Graph>
	- Save the file.

# **2.7.5 Start BIEE services and login**

# 2.7.5.1 Starting services From EM screen

- Login to the EM administration screen using the (Replace the hostname and port number based created in BIEE installation to log in.
- Expand 'Business Intelligence' node on the left
- Click on the Overview Tab,
- Click on blue button "Restart" (or green button "Start") under the Manage System category, middle of screen,
- Click yes on dialog box to confirm the move. Wait for message that confirms successful restart.

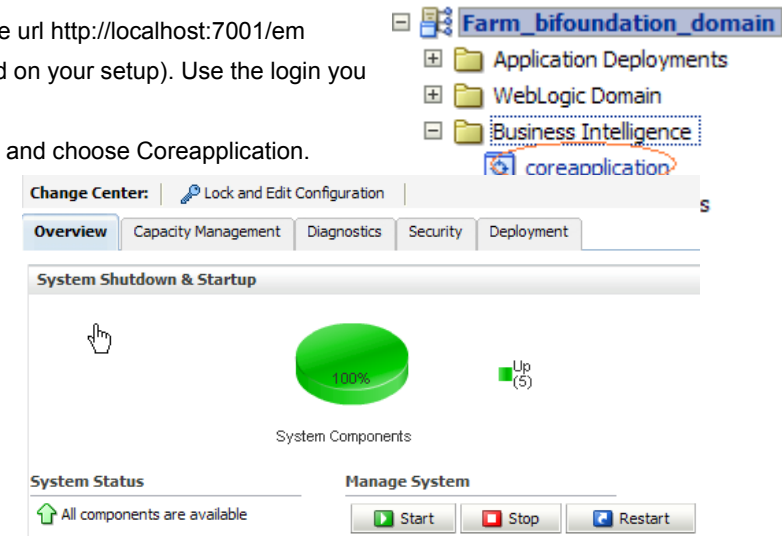

### **Note :**

If starting using EM is not successful and complaining about OPMNCTL not up, please follow starting process with OPMNCTL

# 2.7.5.2 Start services using OPMNCTL

You don"t need to complete this step if you have started the services successfully using EM (previous step)

- Open a command prompt, navigate to *\InstallHome \instances\instance1\bin*
- $\bullet$ run "opmnctl status, this will show you status of all the OBIEE core services
- run "opmnctl startall" or "opmnctl stopall" depending on your need.  $\bullet$

# 2.7.5.3 Login into<http://localhost:7001/analytics>

The list of possible users is given in section **Error! Reference source not found.**

## 2.7.5.4 Verify the Spatial & Mapviewer connection

- Login to Answers.
- Go to Administration --> Manage Map Data.
- Click the "Layers" tab.
- Click the "Add Layer" link. The data source dropdown at the top should contain at least one entry, one of which should be "OBIEE\_NAVTEQ\_Sample".
- Click the OBIEE\_NAVTEQ\_Sample entry. It should populate the listbox with all available layers in the data source "OBIEE\_NAVTEQ\_Sample".
- Check the tabs "Background Maps" and "Images" and ensure that you can see "OBIEE\_NAVTEQ\_Sample" entry.

If you do not see "OBIEE\_NAVTEQ\_Sample" entry, try one or more of the following.

- Clear your browser cache
- Restart Mapviewer service
- Restart OPMN service
- Leave the system idle for a few minutes after making the above configurations.

Now confirm that you can now see "OBIEE\_NAVTEQ\_Sample" entry under "Layers", "Background Maps" and "Images" tab.

# <span id="page-20-0"></span>2.8 Deploying SampleApp BI Publisher Content

The BI Publisher Samples depend on a few data sources. Some of these are set up as part of the installation. Others will require manual configuration through the BI Publisher Admin pages. We will cover all here.

#### **Note**

The Oracle Sample OE schema needs to be installed as part of the database samples in order for some of the BI Publisher examples to work.

- From the web UI http://localhost:7001/analytics -- logged in as a user with Admin permissions, click on the Administration link.
- Next, click on Manage BI Publisher.

This will open a single Administration tab and six groups of links e.g. in the upper left side you should see the

Data Sources

• From Administration, click the link for JDBC Connection

# **2.8.1 Create the "BISAMPLE" JDBC connection.**

Click on the Add Data Source and provide details of your database where BISAMPLE schema was installed,Use the "Test Connection" button to ensure it is connecting correctly. Note that you must name the JDBC connection exactly as BISAMPLE for many of the reports to run.

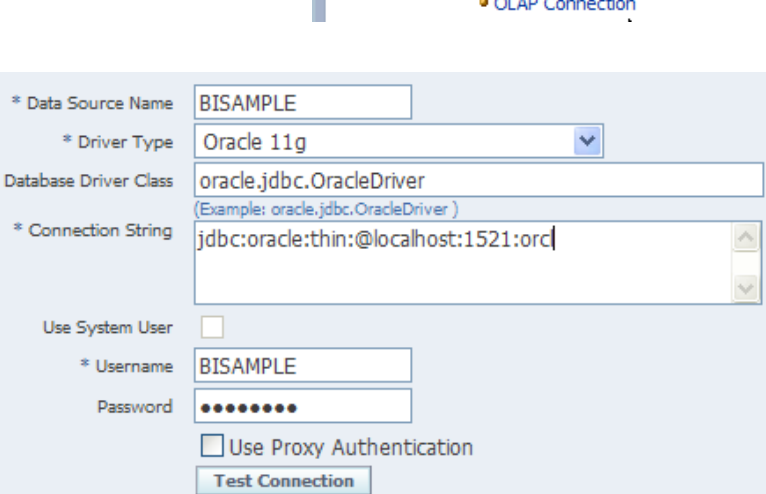

# **2.8.2 Create the "Essbase" JDBC connection**

Go to the OLAP tab under Data Sources. Click on Add Data Source and provide details of your Essbase database where you sample cubes are restored. Use the "Test Connection" button to ensure it is connecting correctly. Note that you must name the JDBC connection exactly as Essbase for many of the reports to run.

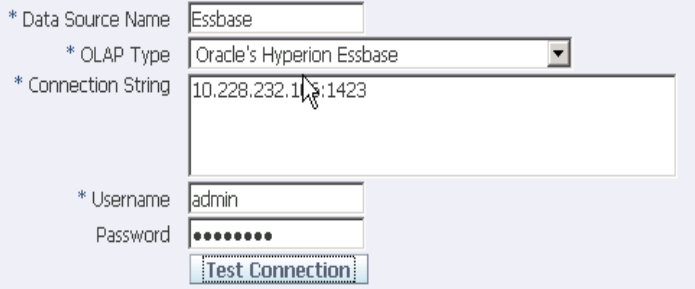

### **2.8.3 "Oracle BI EE" JDBC connection**

Inspect the "Oracle BI EE" JDBC connection. Use the "Test Connection" button to ensure it is connecting correctly.

#### arch **All** v Ø Advanced Administration Catalog Dashboards ~  $\bullet$  New  $\sim$ Home  $\overline{\phantom{a}}$  Open  $\overline{\phantom{a}}$

# **BI Publisher**

Manage BI Publisher Manage BI Publisher data sources, scheduler configur

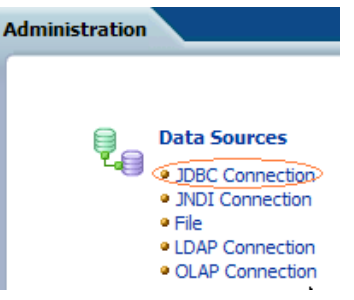

## **2.8.4 "demo" data source**

NOTE:- The OE schema referenced below needs to be as part of the database samples schema installation.

Edit the "demo" data source to use a real database connection. You will need to configure "demo" to use an oe (Order Entry) schema available in all

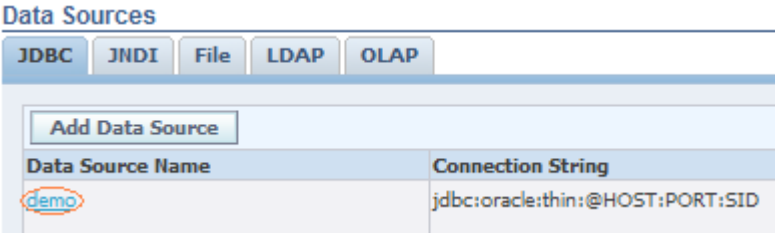

Oracle Databases. You may need to unlock the OE schema. Like above, the data source needs to remain "demo".

Inspect the File data source "demofiles". From the operating system see that there are .xml demo files present in the directory.

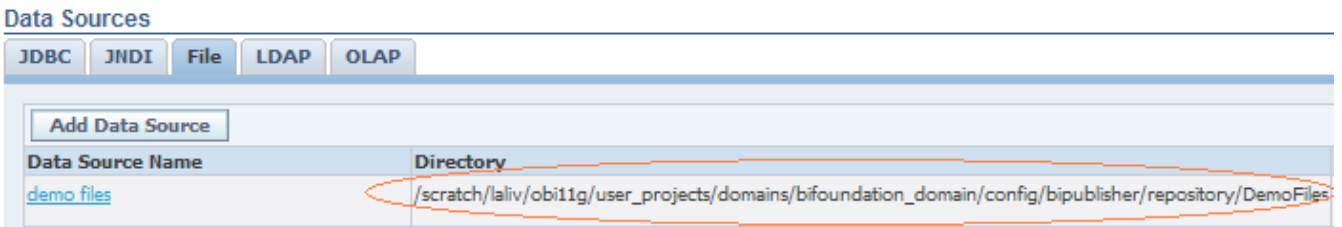

### **2.8.5 Grant access to data sources to BI Author & BI Consumer roles**

For users to be able to see data when they run BI Publisher reports, the BI Author & BI Consumer roles must be granted access to data sources.

- Under Administration URL in OBIEE web interface, click on "[Manage BI](http://10.228.235.83:9704/analytics/saw.dll?bipublisherEntry&Done=%2fanalytics%2fsaw.dll%3fAdmin&Action=admin)  [Publisher](http://10.228.235.83:9704/analytics/saw.dll?bipublisherEntry&Done=%2fanalytics%2fsaw.dll%3fAdmin&Action=admin)' link
- 

### **Security Center**

· Security Configuration Roles and Permissions · Digital Signature

- Then click on the link "Security Center" and select Roles and Permissions.
- In the Add Data Sources column, click the "key" icon for the BI Author role.  $\bullet$

#### **Security Center Roles and Permissions Digital Signature Security Configuration Role Name Description Add Data Sources** BIAdministrator **BIAuthor** R BIConsumer Y **BISystem** 0,

 Under Database Connections, add the BISAMPLE, Oracle BIEE, & demo data sources to the Allowed Data Sources list.

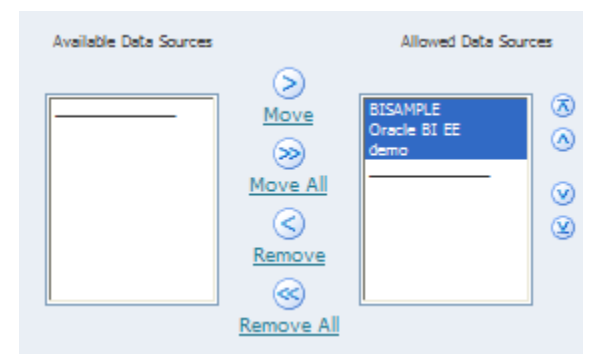

 Under File Directories, add demo files to the Allowed Data Sources list.

Under OLAP connections, add Essbase to the Allowed

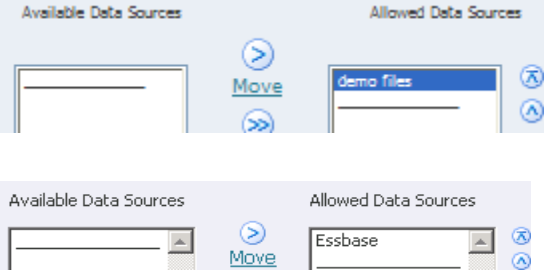

• Click Apply.

Data Sources list

 Repeat steps 2 – 5 to grand access to the BI Consumer role to the data sources BISAMPLE, Oracle BIEE, demo, Essbase & demo files.

# <span id="page-23-0"></span>3 SampleApp Action Framework Content

This paragraph describes how to deploy Action Framework SampleApp content with BIEE services.

From your SampleApp install folder, navigate to subfolder "Actions". This folder contains all the necessary files for deploying SampleApp Core content.

# <span id="page-23-1"></span>3.1 Prerequisites

All the steps to deploy SampleApp Core content successfully completed. IN PARTICULAR: IT IS REQUIRED THAT YOU HAVE PROPERLY IMPORTED FMW\_Users\_Definition as part of the Sample App core install process. Make sure you have completed this step as described in the paragraph [2.4](#page-8-0) of this document. To validate that this setup is properly active, you should be able to login in Answers with credentials abell/Admin123.

# <span id="page-23-2"></span>3.2 Deploying ActionSamples.ear

### 3.2.1.1 OPTIONAL: customizing Sample Actions services (editing Jdev Project)

NOTE: the file " ActionsSamples V3 (Jdev\_project).zip" can be found in the SampleApp install folder \Actions\ActionsDefinitions This is the Jdev source project that was used to create this .ear file. This Jdev project is not needed to run SampleApp, but is included as part of the install incase user needs to customize the Sample actions services, or is interested in seeing the details of their setup.

# **3.2.2 Deploying Sample Actions services in WLS**

- Logon to weblogic Administration console using the url http://hostname:7001/console (use your hostname instead). Use the username/password that you provided while initial install of the product.
- Click on Deployments link under 'Domain Structure'. Click on the Install button on the Deployments page on the right. (If the Install button is not enabled, then click on the 'Lock & Edit' button under Change Center on the left)

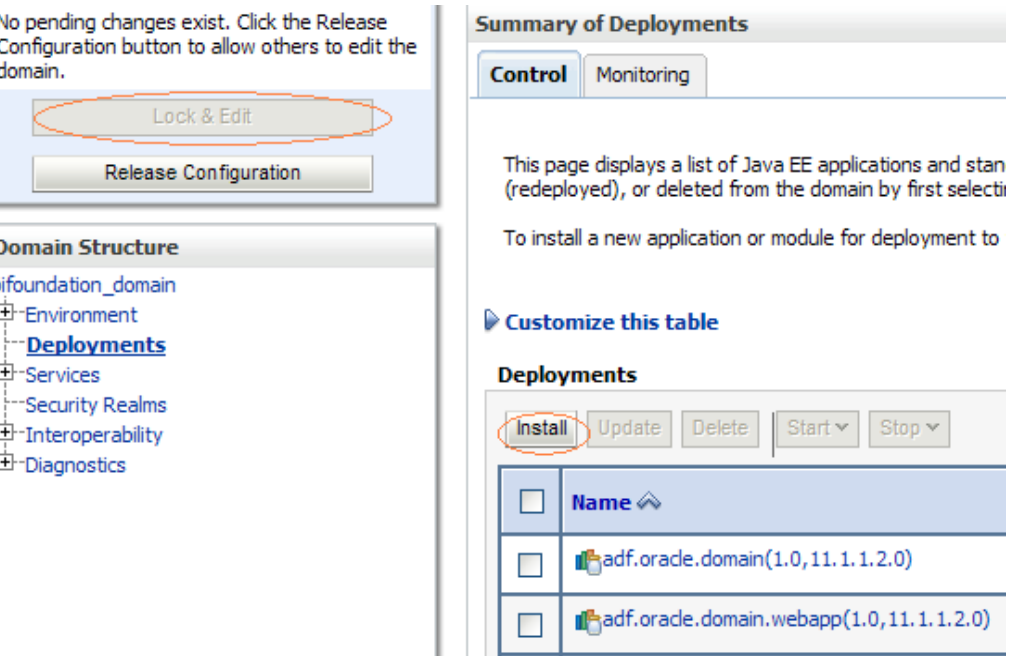

#### • In the first screen, it lets you locate the deployment to install. Modify that the path to the following

#### *\InstallHome\instances\instance1\bifoundation\OracleBIServerComponent\coreapplication\_obis1\sample\SampleAppFiles\Actions*  Choose the ActionSamples.ear **Install Application Assistant**

 Click on Next. The next screen lets you Choose the targeting style. Choose the default option 'Install this deployment as an application' and click on Next.

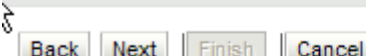

#### **Choose targeting style**

Targets are the servers, clusters, and virtual hosts on which thi

#### Install this deployment as an application

- In the Optional Settings screen, enter ActionSamples in the Name field. For the remaining options, go with the default selections. and click Next. In the final screen, click on Finish.
- When you see the Overview page for the Actionsamples, click on Activate Changes button under Change Center on the left.
- Now click on the Deployments link. In the Deployments page, confirm that you can see the entry for ActionSamples that you just created. Choose ActionSamples, click on Start->Servicing All Requests option.

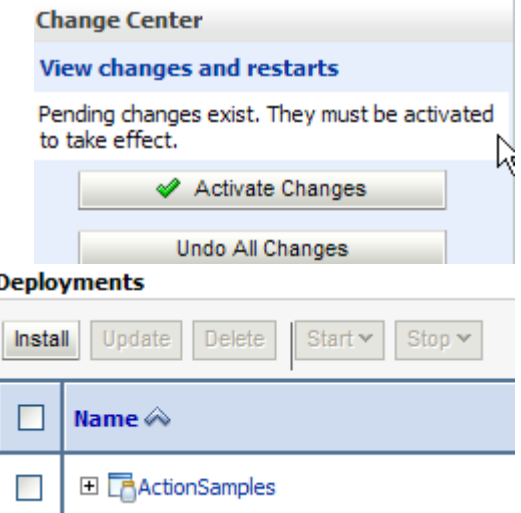

# **3.2.3 Editing ActionSamples WSIL files with correct URLs**

## 3.2.3.1 Identifying ports used by your own install

On your installation, verify the port number on which WLS and bi\_server1 are listening. The weblogic Administrator console is by default running on 7001. This could be different on your setup. To check the port number, click on Servers.

Check the 'Listen Port' field. If this is 7001, then you do not need to perform the following steps. However if different, then go through the following steps.

### **Domain Structure**

bifoundation\_domain 中-Environment

<u>Servers</u>

-Clusters

Virtual Hosts

Migratable Targets **Machines** 

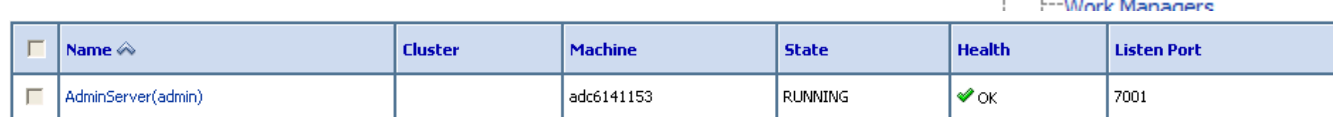

## 3.2.3.2 Open inspection.wsil from

*/InstallHome/user\_projects/domains/bifoundation\_domain/servers/bi\_server1/tmp/\_WL\_user/ActionSamples/XXXXXX/war/*  Look for the following entry : location="http://localhost:7001/ActionSamples/OrderProcessPort?wsdl"

Replace the port number with the **WLS** port on your setup. After making the update, confirm that you can paste the url on a browser and see the definition.

### 3.2.3.3 Open Builtin.wsil from

*/InstallHome/user\_projects/domains/bifoundation\_domain/servers/bi\_server1/tmp/\_WL\_user/ActionSamples/XXXXXX/war/*  Look for the following entry : location="http://localhost:7001/analytics/saw.dll?wsdl"

Replace the port number with the **ANALYTICS** port on your setup. After making the update, confirm that you can paste the url on a browser and see the definition.

### 3.2.3.4 Open secure.wsil from

*/InstallHome/user\_projects/domains/bifoundation\_domain/servers/bi\_server1/tmp/\_WL\_user/ActionSamples/XXXXXX/war/* 

Look for the following entry : location="http://localhost:7001/ActionSamples/CreditRatingPort?WSDL" Replace the port number with the **ANALYTICS** port on your setup. After making the update, confirm that you can paste the url on a browser and see the definition.

# <span id="page-25-0"></span>3.3 Adding Required Credentials

## **3.3.1 Option 1 : Use Python Script**

Open a command prompt, navigate to the folder Action\_Definitions and execute the following command.

*/InstallHome/oracle\_common/common/bin/wlst "CreateCred.py" username password t3://localhost:7001*

Egg:- On a Linux environment , the command would look like this.

*/scratch/laliv/obi11g/oracle\_common/common/bin/wlst.sh "CreateCred.py" weblogic password1 t3://localhost:7001*  NOTE:

If the CreateCredentials.py is not in the directory current directory, then provide the full path to the file.

Replace username and password with you OBIEE install login username and password.

If the credentials already exist on your setup, then the above command will fail with an error message that the credential already exists.

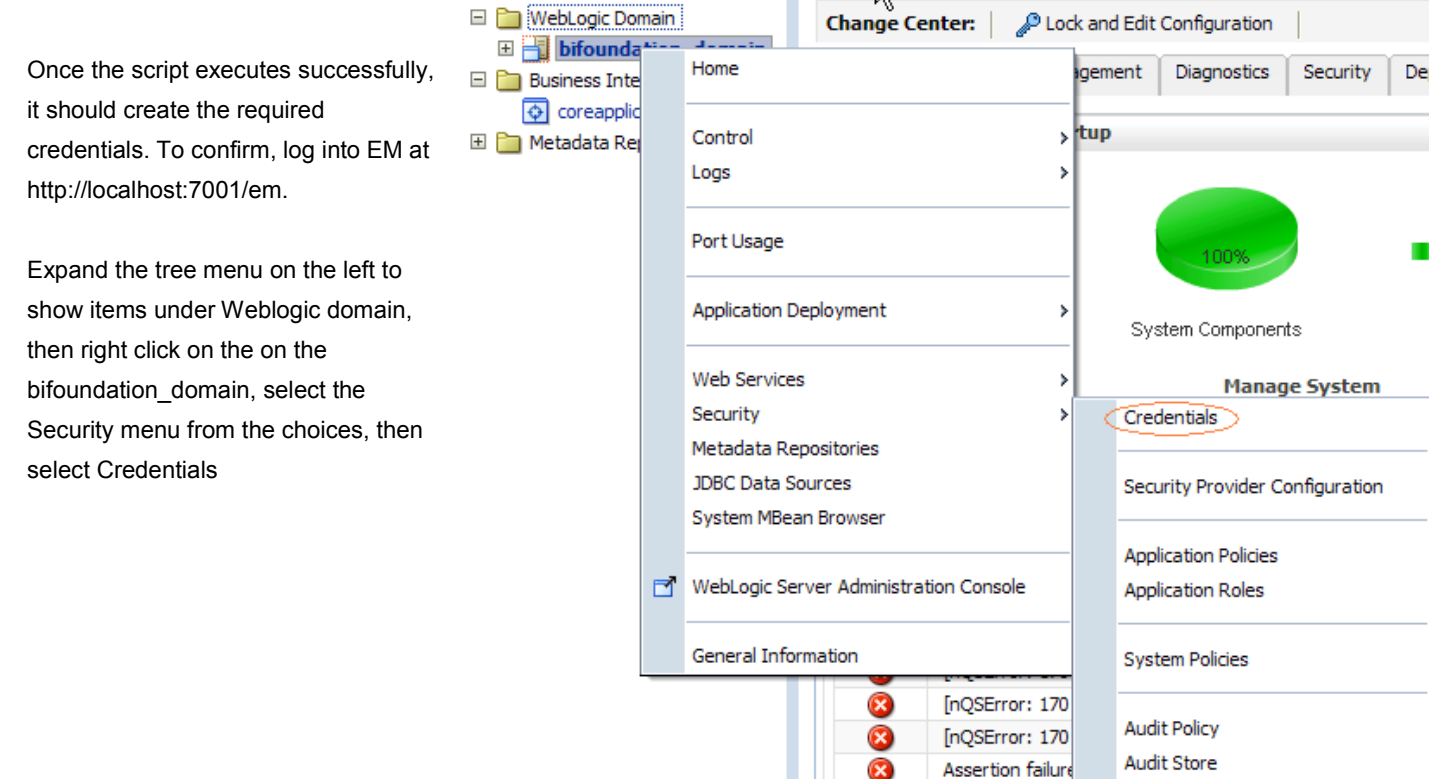

In the credential store config screen, confirm that you have the following entries created.

![](_page_26_Picture_117.jpeg)

# **3.3.2 Option 2 : Add Required Credentials Manually (Alternate Method)**

It is highly recommended that you add the credentials by following the method described in section 3.2.4 (which uses a script to create the credentials). If that method did not succeed for some reason and you wish to create the credentials manually, then follow the steps given below.

Log in to EM at http://localhost:7001/em. Expand the tree menu on the left to show items under Weblogic domain, then right click on the on the bifoundation\_domain, select the Security menu from the choices, then select Credentials

### 3.3.2.1 New Keys in oracle.wsm.security

In the credential store config screen, click on the button marked "+ Create Map", and add a new map named oracle.wsm.security Next click on "Create Key". You should add the following 4 keys to the oracle.wsm.security map:

![](_page_26_Picture_118.jpeg)

### 3.3.2.2 New Keys in oracle.bi.actions

Repeat previous step for a map called oracle.bi.actions, and create one single key under this map :

![](_page_26_Picture_119.jpeg)

### 3.3.2.3 New Keys in oracle.bi.enterprise

In the existing map named oracle.bi.enterprise, create keyname wsil.browsing.

![](_page_26_Picture_120.jpeg)

# <span id="page-26-0"></span>3.4 Configuring OBI EE Actions Framework files

## **3.4.1 Edit ActionFrameworkConfig.xml**

Open ActionFrameworkConfig.xml from

*/InstallHome/user\_projects/domains/bifoundation\_domain/config/fmwconfig/biinstances/coreapplication* 

## 3.4.1.1 Port Entry and Aliases

Look for the entries 7001 and replace it with the analytics port number on your setup. (only if 7001 is not the port number on your setup). Confirm that all the urls setup in to the Alias tag point to correct urls, otherwise fix them with correct port and machine name.

- $-$  <aliases>
	- <location-alias> <alias>actionsrv</alias> <actual>localhost:7001</actual> </location-alias> - <location-alias> <alias>biserver</alias>

<actual>http://localhost:7001/analytics/saw.dll?WSDL</actual> </location-alias> </aliases>

# <span id="page-27-0"></span>3.5 Actions Commentary setup in Oracle Application Express (APEX)

Oracle Application Express needs to be installed and configured for the Commentary dashboard page under 4.1 Actions dashboard in SampleApp webcat to work. This dashboard page showcases how you can add and modify comments on a report using Application Express.

### **3.5.1 Install pre-requisites**

Oracle Application Express 4.0.1 (or above) needs to be installed on your database server machine. This can be downloaded from<http://www.oracle.com/technetwork/developer-tools/apex/downloads/index.html> Once this is done, install APEX listener 1.0.2 (or above) and configure it to your APEX on your database. APEX Listener can be downloaded from<http://www.oracle.com/technetwork/developer-tools/apex-listener/downloads/index.html>

APEX listener can be configured to run on a standalone mode or can be deployed within your WLS. Once the APEX listener is configured and running, note the port number on which it runs. This information needs to be updated in a few places as describe in section [3.5.2.2](#page-30-0) 

## **3.5.2 Import Commentary Workspace within APEX**

## 3.5.2.1 Login to APEX Admin

Login to your APEX environment using the url similar t[o http://localhost:8080/apex/apex\\_admin](http://localhost:8080/apex/apex_admin)

NOTE:- Replace the hostname and the port according to your setup. Enter the admin username and password on your setup. Manage Workspaces

![](_page_27_Picture_117.jpeg)

#### Next, click on Manage Workspaces and then Import Workspaces

![](_page_28_Picture_36.jpeg)

• Browse to COMMENTARYWSpace.sql which can be found on your SampleApp install files under folder Actions\CommentaryArtifacts

![](_page_28_Picture_3.jpeg)

• In the Install Workspace screen, choose Re-use Existing schema as Yes and choose BISAMPLE as the schema.

![](_page_28_Picture_37.jpeg)

#### Click on the Check box and click Next

![](_page_28_Picture_38.jpeg)

Click on Install Workspace. This should install the Commentary workspace.

![](_page_29_Picture_41.jpeg)

• Login to COMMENTARY Workspace with admin/welcome1. You may be prompted to change the password when you login for the first time.

![](_page_29_Picture_42.jpeg)

#### Go to Application Builder

![](_page_29_Picture_43.jpeg)

- Select 'Import' to Import the Commentary application  $\bullet$
- Re-Use the Application ID from the file (If you already have an Application with ID 100 installed on your setup, then  $\bullet$ choose "Auto Assign New Application ID". If you choose a new Application ID, then update this new ID along with the

APEX listener updates described in section [3.5.2.2.](#page-30-0) Instead of 100 that is used in the URL for APEX, use the Application ID that is generated when you import your application.

Welcome ADMIN (Logout)

![](_page_30_Picture_45.jpeg)

![](_page_30_Picture_46.jpeg)

#### **ORACLE** Application Express

![](_page_30_Picture_47.jpeg)

- Test by Running the Commentary application using username/password admin/welcome1 (you will not be able to add a comment here).
- <span id="page-30-0"></span>Check that you can see the APEX form by running the Commentary Application.

# 3.5.2.2 Update Apex listener settings

NOTE:- If you imported the Application with a different ID (other than the default 100), then replace 100 in the following sections with the appropriate Application ID in your environment.

The port on which APEX listener is running on your setup needs to be updated in the following places.

#### 1) Edit UserScripts.js from the following two locations

*/installhome/user\_projects/domains/bifoundation\_domain/servers/AdminServer/tmp/\_WL\_user/analytics\_11.1.1/silp1v/war/res/b\_ mozilla/actions* 

#### *and*

*/installhome/ Oracle\_BI1/bifoundation/web/app/res/b\_mozilla/actions* 

#### Look for the following line

targUrl = "http://localhost:8080/apex/f?p=100:1:::::P1\_COMMENT\_ID:" + argValue;

Replace the servername and the port to the appropriate values of the APEX listener on your setup. Also, if you application ID is not the default value of 100, then update it to the right application ID value.

2) In the SampleApp folder, go the following location /Shared Folders/4. Actionable Intelligence/Actions/Functional Examples/Commentary and Annotations

Following Actions need to be edited with the correct APEX listener settings

- Edit the 'Add a Comment' action. Click on Options.

Go to Action Results tab. In the Dialog text, edit the APEX listener

address to point to your server and port.

- Edit the "Edit Comment" action. Update the URL to point to your APEX listener server and port.

![](_page_31_Picture_134.jpeg)

e e

Enter or select values for the action parameters or map them to BI variables or da

![](_page_31_Picture_135.jpeg)

**۞** Edit Action

菌

 $\overline{\mathbf{z}}$ 

Define

**Edit Comment** Enter the URL you want this action to display.

URL http://localhost:8080/apex/f?p=@{1}@{2}

# <span id="page-31-0"></span>3.6 Restarting Services and Verifying the Install

- Restart WLS
- Restart OBIEEservers via OPMNCTL or via EM
- Login to analytics. Go to the catalog, 4. Actionable Intelligence and Actions folder within that.
- Execute any of the action saved in the folders by providing the appropriate input values.

# <span id="page-32-0"></span>4 SampleApp Essbase Content (Optional)

This paragraph describes how to deploy the SampleApp Oracle OLAP content. This deployment is optional and comes in addition to SampleApp Core deployment.

From your SampleApp install folder, navigate to subfolder "Essbase". This folder contains all the necessary files for deploying SampleApp ESSBASE content

### <span id="page-32-1"></span>4.1 Prerequisites

All the steps to deploy SampleApp Core content successfully completed. Access to an Essbase server installed and configured.

NOTE: to have full features of OBIEE integration with Essbase working, you need to run Talleyrand version of Essbase server, or. If you do run earlier Essbase server release, you need to apply appropriate Essbase patch to fix integration bugs, otherwise not all BIEE features will work. Refer to OBIEE/ Essbase SRSP for more details, or contact PM for more details.

## <span id="page-32-2"></span>4.2 Creating Essbase Data sources

### **4.2.1 Building the Sample Cube**

To create the application, please perform the following steps:

- 1. Open Essbase Administration Services
- 2. Select and expand the target Essbase Server.
- 3. Select the "Applications" node.
- 4. On the toolbar select File > New > Aggregate Storage Application
- 5. Enter "BISAMPLE" as the Application name
- 6. On the toolbar select File > New > Database
- 7. Select "BISAMPLE" from the list of Applications
- 8. Enter "Sample" as the database name and select OK
- 9. Select File > Open
- 10. Navigate to the file location of the "sample.otl" file
- 11. Select the "sample.otl" file and select OK.
- 12. Select File > Save As
- 13. Navigate to the "Essbase Server" tab in the dialog
- 14. Double-click on the "BISAMPLE" application in the displayed list
- 15. Double-click on the "Sample" database
- 16. Double-click on "Sample.otl"
- 17. Select "Yes" to confirm replace
- 18. Select "Yes" to view the outline
- 19. In the navigation pane, locate the "Sample" database under the "BISAMPLE" application
- 20. Right mouse on the "Sample" database and select "Load Data".
- 21. Select "Find Data File" from the dialog
- 22. Navigate to the file location of "data.txt" (which is contained inside data.zip)
- 23. Select "data.txt" and select OK
- 24. Select OK to load the data

# **4.2.2 SampleGL Cube**

### 4.2.2.1 Building the cube

- 1. Select the "Applications" node.
- 2. On the toolbar select File > New > Block Storage Application
- 3. Enter "BISAMPL2" as the Application name
- 4. On the toolbar select File > New > Database
- 5. Select "BISAMPL2" from the list of Applications
- 6. Enter "samplegl" as the database name and select OK
- 7. Select File > Open
- 10. Navigate to the file location of the "sample.otl" file
- 11. Select the "samplegl.otl" file and select OK.
- 12. Select File > Save As
- 13. Navigate to the "Essbase Server" tab in the dialog
- 14. Double-click on the "BISAMPL2" application in the displayed list
- 15. Double-click on the "samplegl" database
- 16. Double-click on "samplegl.otl"
- 17. Select "Yes" to confirm replace
- 18. Select "Yes" to view the outline
- 19. In the navigation pane, locate the "samplegl" database under the "BISAMPL2" application
- 20. Right mouse on the "samplegl" database and select "Load Data".
- 21. Select "Find Data File" from the dialog
- 22. Navigate to the file location of "samplegl.txt" (which is contained inside data.zip)
- 23. Select "samplegl.txt" and select OK
- 24. Select OK to load the data

## 4.2.2.2 Saving Essbase Calc scripts for SampleGL

The calculation script (WhatIf.csc) and the excel sheet (Eden Demo.xls) are required for what-if analysis on SampleGL. The calculation script needs to be deployed on your Essbase server (where SampleGL outline has been created according to step 4.3 in SampleApp deployment guide) by following the steps given below.

In the EAS console, select File > Open

Select the File System tab in the dialog and navigate to the location of WhatIf.csc

Highlight WhatIf.csc and select OK

In the EAS console, select File > Save As

Select the Essbase Server tab in the dialog and navigate to the SampleGL cube

Specify WhatIf as the file name and select OK

## 4.2.2.3 Possible issue : Essbase Sample Application not available in Smartview

After you install the SampleApp build, it is possible that you are not able to see the applications like SampleGL within Smartview. In order to fix this, perform the following steps.

Open Excel, select SmartView tab and click on "Open". The SmartView window will be shown on the right.

![](_page_34_Picture_0.jpeg)

![](_page_34_Picture_95.jpeg)

NOTE: If you get an error message here (Unable to connect to the provider) please do the following:

- **Start Essbase Administration Services Console and logon.**
- Right-click on Provider Servers and select "Edit Authenticating Essbase Server".
- Go back to Excel and click "Next" again. You now should see the following:

![](_page_34_Picture_96.jpeg)

- Click on the + sign and authenticate with username and password to your Essbase server setup (Eg:-  $\bullet$ biadmin/welcome1).
- After a successful connection you should now be able to see all Essbase applications/databases including BISAMPLE

![](_page_34_Picture_9.jpeg)

and SampleGL. Select Sample/Basic and select Next.

![](_page_35_Picture_68.jpeg)

- Select Sample / Basic and connect.
- Now select "Ad hoc analysis" to query the Essbase cube.

# <span id="page-35-0"></span>4.3 Creating Cube Source for Essbase BIEE integration example

This section provides instructions for configuring OBIEE 11g so you can use Action Framework to execute an Essbase Calc Script from a Dashboard. Additionally, the package enables *direct writeback* to an Essbase cube via the OBIEE 11g front end to conduct seamless what-if analysis.

# **4.3.1 Deploy EssbaseCalc.war in WLS**

- Login to the WLS Console
- Click on **Deployments** in the left panel

![](_page_35_Figure_8.jpeg)

![](_page_35_Picture_9.jpeg)

- Click Lock & Edit
- Click Install to start the Install Application Assistant

![](_page_35_Picture_69.jpeg)

Go to the folder  $\bullet$ 

> *\InstallHome\instances\instance1\bifoundation\OracleBIServerComponent\coreapplication\_obis1\sample\SampleAppFile s\Actions*

Select EssbaseCalc.war and click Next.

![](_page_36_Picture_39.jpeg)

Choose "Install this deployment as an application" and click next  $\bullet$ 

![](_page_36_Picture_40.jpeg)

Choose the following security option and click Next

![](_page_36_Picture_41.jpeg)

Accept the defaults. Click **Next**

![](_page_37_Picture_30.jpeg)

### Accept the defaults. Click **Finish**

![](_page_37_Picture_31.jpeg)

- Note the Context Root. This is the path from your bi\_cluster (http://localhost:7001). You will be running a .jsp, so the full URL to test the application (see below) will be: http://localhost:7001/essbasecalc/calc.jsp
- Click on Activate Changes
- After a few moments, you should get a message at the top of the screen:

![](_page_37_Picture_32.jpeg)

• Next, click on Deployments in the left panel

![](_page_38_Picture_35.jpeg)

 In the list of Deployed Applications, click **Next** until you find **essbasecalc**. Note that in the **State** column it says **Prepared**. Click the box next to it, click the **Start** button and select **Servicing all requests**

![](_page_38_Picture_36.jpeg)

![](_page_38_Picture_37.jpeg)

Click **Yes**

 Test the EssbaseCalc.war file from a Browser. Open a new browser window and enter the following URL: [http://localhost:7001/essbasecalc/calc.jsp.](http://localhost:7001/essbasecalc/calc.jsp) You should see a screen similar to the following:

![](_page_39_Picture_59.jpeg)

## **4.3.2 Deploy Essbase Source Cube**

 Log into Essbase Administration Services. Open the BISAMPL2 application or, if it does not exist create a new Block Storage application called BISAMPL2. Once complete, create a database under it called Basic.

![](_page_39_Picture_60.jpeg)

![](_page_39_Picture_4.jpeg)

- In EAS, go to 'File'->'Open'. Select your local File System and navigate to the unzipped package directory. Open up the folder \ BISAMPL2\Basic and select Basic.otl.
- Once you have the outline open, again go to 'File'->'Save As'. You are going to overwrite the default outline with the one provided in the package. Make sure to select 'Essbase Server' and 'Basic'.'Basic.otl'.

![](_page_40_Picture_59.jpeg)

Open up your outline from the EAS panel to verify that is saved correctly. You should see this

![](_page_40_Picture_2.jpeg)

- Copy the calc scripts (.csc) and data.txt of the unzipped package folder (\BISAMPL2\Basic) to the following folder on your install \InstallHome\user\_projects\epmsystem1\EssbaseServer\essbaseserver1\app\BISAMPL2\Basic. DO NOT copy the .otl, you have already done this via the 'save as' process above.
- Right click on the 'Basic' db in EAS. Select Load data.

![](_page_41_Picture_23.jpeg)

- At the first prompt, select 'Find data file'
- Select 'data.txt' from your essbase server BISAMPL2.Basic directory.

![](_page_41_Picture_24.jpeg)

• Run the data load. You should see a success message like below. This is a full data load, so no need to run a 'calc all' after.

![](_page_41_Picture_25.jpeg)

## <span id="page-42-0"></span>**4.4.1 RPD settings:**

### 4.4.1.1 Updating RPD variables

Following session variables and init blocks are used by Essbase Option for connection pools setting. You must update the initiation of these variables to allow the RPD to properly connect. On the RPD click on Manage->Variables and update the following session variable and init block to appropriate values to connect to your databases :

- Verify DUAL Cube Name (=BISAMPLE) This variable holds the name of the Sample Essbase cube
- Verify DUAL ESSB HOST This variable holds the name or IP of Essbase host server
- 
- To edit the value of the variable init block,

#### *4.4.1.1.1.1 first click on " Edit Data Source" button*

![](_page_42_Picture_79.jpeg)

#### *4.4.1.1.1.2 Then edit the SELECT statement so that it returns the correct string when it executes :*

Click the Test button to confirm correct value is returned before clicking OK.

#### *4.4.1.1.1.3 Then, click the "Edit Data Target" Button*

![](_page_42_Picture_80.jpeg)

Edit the Default Initializer field with the full hardcoded string with all correct values. This default initializer will be used by OBIEE server if previous SQL statement fails.

## 4.4.1.2 Updating Passwords in connection Pools

On the RPD, in the physical layer, edit **each** Essbase source connection pool and update the username and password to appropriate values to connect to your Essbase server.

# **4.4.2 Catalog Edits**

Following reports need to be updated in the catalog to point to your Essbase server location with the appropriate username and password.

/Shared Folders/8. Source Specific Features/8.2 Essbase/Writeback/

Edit Expense Driver report. Go to the Criteria tab. Edit the formula for the Writeback column

![](_page_43_Picture_4.jpeg)

Update the server address of your OBIEE environment, the essbase username and password in the following sections action="http://localhost:7001/essbasecalc/writeback.jsp (replace localhost with your ip address where OBIEE is deployed) value="password" (replace with your essbase server password)

value[=http://localhost:7001/analytics/saw.dll?Dashboard&PortalPath=%2Fshared%2F8.%20Source%20Specific%20Features%2](http://localhost:7001/analytics/saw.dll?Dashboard&PortalPath=%2Fshared%2F8.%20Source%20Specific%20Features%2F_portal%2F8.2%20Oracle%20Essbase&Page=Writeback) [F\\_portal%2F8.2%20Oracle%20Essbase&Page=Writeback](http://localhost:7001/analytics/saw.dll?Dashboard&PortalPath=%2Fshared%2F8.%20Source%20Specific%20Features%2F_portal%2F8.2%20Oracle%20Essbase&Page=Writeback) (

(replace localhost with your ip address where OBIEE is deployed)

/Shared Folders/8. Source Specific Features/8.2 Essbase/Writeback/

Edit the parameters of the actions adjust, clear and trend with the essbase server password that is setup on your environment

## **4.4.3 Start BIEE services and login:**

Start BIEE services using one of the interfaces below :

## 4.4.3.1 Start services using EM

- Login to the EM administration screen using the url http://localhost:7001/em (Replace the hostname and port number based on your setup). Use the login you created in BIEE installation to log in.
- Expand 'Business Intelligence' node on the left and choose Coreapplication.
- Click on the Overview Tab,
- Click on blue button "Restart" (or green button "Start") under the Manage System category, middle of screen,
- Click yes on dialog box to confirm the move. Wait for message that confirms successful restart.

## 4.4.3.2 Start services using OPMNCTL

Open a command prompt, navigate to *\InstallHome \instances\instance1\bin* and run "opmnctl startall". When the starting completes, login to Analytics using using your install login.

### **IMPORTANT Note :**

On your Essbase server, confirm that the Analytics Service Provider service is up. This is required for the essbase actions to work.

# **4.4.4 Verify install**

You should be able to login into Analytics, select Essbase Sample Subject Area and run queries that return results from this subject Area.

# <span id="page-44-0"></span>5 SampleApp TimesTen Content (Optional)

This paragraph describes how to deploy the SampleApp TimesTen content. This deployment is optional and comes in addition to SampleApp Core deployment.

# <span id="page-44-1"></span>5.1 Prerequisites

TimesTen 11g server should be installed. If the TimesTen server and OBIEE are installed on two separate machines, then TimesTen 11g client should be installed on the OBIEE install machine, for making the required communication with TimesTen server

<span id="page-44-2"></span>TimesTen can be downloaded from<http://www.oracle.com/technetwork/database/timesten/downloads/index.html>

## 5.2 Creating BISAMPLE\_TT database

To create BISAMPLE\_TT database on TimesTen server, the first step is create the necessary DSN. Depending on whether your TimesTen server is on windows or Linux, follow the appropriate steps given below.

### <span id="page-44-3"></span>**5.2.1 DSN on Windows**

Using the ODBC Data Source Administrator, create a new System DSN. Choose TimesTen Data Manager as the driver and create a DSN with the following properties Data Source Name – BISAMPLE\_TT Description - BISAMPLE\_TT Database Character Set – AL32UTF8 Data Store Path + Name – Point this to a folder where you would want to install the BISAMPLE\_TT datastore. NOTE:- This folder will need approximately 80Mb of free space Permanent Data Size – 40 Temporary Data Size - 32 Leave the remaining parameters as default.

### **5.2.2 DSN on Linux**

Open sys.odbc.ini file in the folder TimesTen install folder /TimesTen/tt1121/info. Add a new data source name in the section labeled [ODBC Data Sources] BISAMPLE\_TT=TimesTen 11.2.1 Driver For this DSN entry, there is a corresponding set of database properties and attributes that need to be entered. The database attributes can be added anywhere after the [ODBC Data Sources] section. Note. The DSN name appears inside square brackets at the top of the DSN definition on a line by itself [BISAMPLE\_TT]

Driver=/scratch/plions/timesten/TimesTen/tt1121/lib/libtten.so DataStore=/scratch/plions/timesten/TimesTen/tt1121/ttdata/database/my\_ttdb LogDir=/scratch/plions/timesten/TimesTen/tt1121/ttdata/logs PermSize=40 TempSize=32 DatabaseCharacterSet=AL32UTF8

Note:-

Driver attribute = Point to the appropriate TimesTen install folder on your setup.

DataStore = Point to the folder where you would want to install BISAMPLE\_TT datastore. This folder will need approximately 80Mb of free space.

# **5.2.3 Loading BISAMPLE\_TT schema**

- Connect to the BISAMPLE\_TT either using ttIsql or sqldeveloper. *CONNECT BISAMPLE\_TT;*
- Create BISAMPLE\_TT user by issuing the following command. *CREATE USER BISAMPLE\_TT IDENTIFIED BY BISAMPLE\_TT; GRANT ADMIN TO BISAMPLE\_TT;*
- Now disconnect and connect again using the BISAMPLE\_TT user created. *CONNECT "DSN=BISAMPLE\_TT;UID=BISAMPLE\_TT;PWD=BISAMPLE\_TT";*
- Next, run the file BISAMPLE\_TT\_SCHEMA.SQL to create the tables. This file is located under the folder DataSources\TimesTen of your SampleApp install directory using the following command. *RUN BISAMPLE\_TT\_SCHEMA.SQL*
- Once the tables are created, run the script BISAMPLE\_TT\_DATA.SQL to load the data. *RUN BISAMPLE\_TT\_DATA.SQL*

# <span id="page-45-0"></span>5.3 ODBC Settings

On your environment, OBIEE and the TimesTen server could be on the same machine or two different machines. If they are on two different machines, then you need to install TimesTen Client on the machine where OBIEE is installed. Depending on what your configuration is and whether it's a Windows setup or Linux, follow the steps from the appropriate section below

# **5.3.1 Option 1 – OBIEE and TimesTen server on the same machine**

## 5.3.1.1 Windows

If OBIEE and TimesTen are installed on the same Windows machine, then the DSN created in step [5.2.1](#page-44-3) will be used in the OBIEE environment settings. No other DSN needs to be created.

## 5.3.1.2 Linux

If OBIEE and TimesTen are installed on the same Linux machine, edit odbc.ini file from the following location on your OBIEE install.

 */InstallHome/instances/instance1/bifoundation/OracleBIApplication/coreapplication/setup*  Under the [ODBC Data Sources] section, make the following entry BISAMPLE\_TT= TimesTen 11.2.1 Driver

For this DSN entry, there is a corresponding set of database properties and attributes that need to be entered. The database attributes can be added anywhere after the [ODBC Data Sources] section. Note. The DSN name appears inside square brackets at the top of the DSN definition on a line by itself.

[BISAMPLE\_TT] Driver=/scratch/plions/timesten/TimesTen/tt1121/lib/libtten.so DataStore=/scratch/plions/timesten/TimesTen/tt1121/ttdata/database/my\_ttdb LogDir=/scratch/plions/timesten/TimesTen/tt1121/ttdata/logs PermSize=40 TempSize=32 DatabaseCharacterSet=AL32UTF8

Note:- Change the Driver, DataStore and LogDir paths to point to the appropriate location on your TimesTen server install location where BISAMPLE\_TT schema was created.

# **5.3.2 Option 2 – OBIEE and TimesTen server on different machines**

### 5.3.2.1 Windows

If TimesTen server and OBIEE are installed on different machines, then it is required that TimesTen Client is installed on the machine where OBIEE is installed. Once the Client is installed, create a DSN called BISAMPLE\_TT on this client machine to connect to the TimesTen server. To create the DSN using the ODBC Data Source Administrator, choose TimesTen Client 11.2.1 as the driver and create a DSN with the following properties

Name – BISAMPLE\_TT Server Name or Network Address – Enter the name/ip of the TimesTen server machine Server DSN – BISAMPLE\_TT (This name should appear in the drop down as this is the DSN created on the TimesTen server machine) Connection Name – BISAMPLE\_TT User ID – BISAMPLE\_TT Password – BISAMPLE\_TT

Leave the other parameters as default. Click on Test Data Source Connection and Test Oracle TimesTen Server Connection and confirm that it connects to the server successfully.

### 5.3.2.2 Linux

If TimesTen Server is installed on a different machine, then it is required that TimesTen Client is installed on the machine where OBIEE is installed. Once the Client is installed, edit odbc.ini from the following location in your OBIEE install

*/InstallHome/instances/instance1/bifoundation/OracleBIApplication/coreapplication/setup* 

 Under the [ODBC Data Sources] section, make the following entry BISAMPLE\_TT= TimesTen Client 11.2.1

For this DSN entry, there is a corresponding set of database properties and attributes that need to be entered. The database attributes can be added anywhere after the [ODBC Data Sources] section. Note. The DSN name appears inside square brackets at the top of the DSN definition on a line by itself.

[BISAMPLE\_TT] Driver = /scratch/plions/timesten/TimesTen/tt1121/lib/libttclient.so TTC\_SERVER = TimesTenServerName

TTC\_SERVER\_DSN = BISAMPLE\_TT

Note:- Change the Driver location to the appropriate path on your install.

TTC\_SERVER should point to the machine where TimesTen Server is installed. TTC\_SERVER\_DSN should be BISAMPLE\_TT.

# <span id="page-47-0"></span>5.4 OBIEE Environment settings

The following settings need to be made within the OBIEE install location in order to enable OBI Server to communicate to the TimesTen server. (This needs to be done for both Windows and Linux install of OBIEE)

Open user.sh from the following location on your OBIEE install. */InstallHome/instances/instance1/bifoundation/OracleBIApplication/coreapplication/setup* 

> At the end of the file, add the following to include TimesTen folder location to the LD\_LIBRARY\_PATH variable. export LD\_LIBRARY\_PATH=\$LD\_LIBRARY\_PATH:/scratch/plions/timesten/TimesTen/tt1121/lib

- Change the path to the appropriate location on your TimesTen installation.
- If both OBIEE and TimesTen server are installed on the same machine, then this path will refer to the TimesTen server install location.
- If OBIEE and TimesTen server are installed on different machines, then this path will refer to the TimesTen client install location.

Restart OBI Server for these changes to take effect. After restarting, the dashboard pages on 8.6 Oracle TimesTen should start showing results.

# <span id="page-48-0"></span>6 SampleApp MS SSAS Cube (Optional)

This paragraph describes how to deploy the SampleApp MS SSAS Cube. This deployment is optional and comes in addition to SampleApp Core deployment.

# <span id="page-48-1"></span>6.1 Prerequisites

<span id="page-48-2"></span>Access to an environment with Microsoft SQL Server 2008 is required, with Analysis Service installed.

# 6.2 Attaching BISAMPLE SSAS cube

Open the Microsoft SQL Server Management Studio

### **6.2.1 Copying database files**

- In your SampleApp install content folder, navigate to subfolder 'DataSources/MS\_SSAS',
- Copy the whole subfolder named OBIEE\_SAMPLE.0.db on your MS SSAS server machine. This folder should be located where you have MS\_SSAS saving database content. By default, Analysis Services databases reside in :

*"<drive>:\Program Files\Microsoft SQL Server\<Instance Name>\OLAP\Data\"*

![](_page_48_Picture_80.jpeg)

## **6.2.2 Attaching the Analysis Service Database Using SQL Server Management Studio**

- Connect to the Analysis Service Database Instance using SQL Server Management Studio, with a local SSAS admin login.
- In the Object Explorer, right click Databases and then select the Attach option from the pop-up menu as shown in the snippet below.

![](_page_49_Picture_0.jpeg)

- $\bullet$
- 
- 
- In the Attach Database screen, you need to specify the folder where you saved the OBIEE\_SAMPLE.0.db Analysis Services folder, and click OK to attach the database.
- When back to the Object Explorer, click Refresh on the database list.
- 

# **6.2.3 Testing the Cube Content**

![](_page_49_Picture_8.jpeg)

You should now be able to expand the cube objects and dimensions, as per the image below, and right click on any dimension to select the browse option and see some values directly from SQL Server Management Studio.

# **6.2.4 Backup file**

If you prefer to use a restore command to create the cube on your SSAS server, a backup file of the OBIEE\_SAMPLE cube is provided in the install files, the file name is : OBIEE\_SAMPLE.abf

# <span id="page-49-0"></span>6.3 RPD Configuration Edits

# **6.3.1 Updating RPD SSAS Connection Pool**

On the online RPD, in the physical layer, edit the SSAS source connection pool and update the following fields to allow connectivity to your SSAS server :

![](_page_50_Picture_36.jpeg)

- URL : update with proper server name/IP in the url
- Datasource : update with the catalog existing for your connection (you can see this by clicking properties on the server line on the SQL Server Management Studio)
- Catalog : the name of the cube you just created, OBIEE\_SAMPLE
- User name and password : your local SSAS account credentials.
- Check in the changes and save the RPD.

# **6.3.2 Testing the connection**

You should now be able to query your SSAS cube by logging into OBIEE web UI and defining ad hoc queries on the SSAS related subject area.

# <span id="page-51-0"></span>7 SampleApp ODI (Oracle Data Integrator) Content (Optional)

This paragraph describes how to deploy the SampleApp Oracle Data Integrator content. This deployment is optional and comes in addition to SampleApp Core deployment.

# <span id="page-51-1"></span>7.1 Prerequisites

<span id="page-51-2"></span>ODI 11gR1 (11.1.1.3) should be installed. This need not be on the same machine where OBIEE is installed.

# 7.2 Configuring ODI Repository

Copy the Data folder and its contents from Others\ODI into the machine where ODI is installed. Open ODI Studio from your Oracle Data Integrator Install. Click on Connect to Repository link

![](_page_51_Picture_79.jpeg)

In the Oracle Data Integrator Login screen that comes up, click the '+' icon to define a new repository connection information.

![](_page_51_Picture_80.jpeg)

Enter the following information

Oracle Data Integrator Connection

Login Name – SAMPLEAPP\_ODI

User – SUPERVISOR

 Password – SUPERVISOR (If you have changed the default password during ODI install, provide the appropriate password here)

User – DEV\_ODI\_REPO

Password – DEV\_ODI\_REPO (If you have changed the default password in ODI\_USERS.SQL, provide the appropriate password here)

Driver List – Oracle JDBC Driver

Driver Name – oracle.jdbc.OracleDriver

Url - jdbc:oracle:thin:@<host>:<port>:<sid> (Replace the host, port and sid with the appropriate parameters to the database where you have installed ODI\_USERS. )

### **IMPORTANT Note :**

If the url does not work in the format jdbc:oracle:thin:@<host>:<port>:<sid>, then specify it similar to this entry. jdbc:oracle:thin:@//localhost:1521/orcl

Work Repository. Choose Master Repository Only

Click on Test to confirm that the information provided is correct and click OK.

![](_page_52_Picture_65.jpeg)

 Click on OK on the Login screen to connect to the Master repository

![](_page_52_Picture_66.jpeg)

Go to Topology navigator tab.

![](_page_53_Picture_1.jpeg)

Go to Repositories section. Expand Work Repositories and doubleclick on WORKREP.

![](_page_53_Picture_34.jpeg)

Click OK on the dialog which says "Unable to connect to remote repository". Proceed to configure the work repository.

![](_page_53_Picture_35.jpeg)

In the connection details that show up, click on JDBC. Update the JDBC url to point to the database machine where you installed the ODI users. Click on Test Connection to test the connection to the database.

![](_page_54_Picture_17.jpeg)

In the Test Connection dialog that appears, choose Physical agent as Local (No Agent) and click OK.

![](_page_54_Picture_18.jpeg)

Confirm that the connection is successful.

Next, to configure the SampleApp database connection information, within the same Topology navigator tab, Physical Architecture->Technologies->Oracle->BISAMPLE. Double click on this BISAMPLE data server entry.

![](_page_55_Picture_20.jpeg)

In the definition details that come up on the right, click on JDBC, update the JDBC Url value to point to the database where BISAMPLE schema is installed. Test the connection.

![](_page_55_Picture_21.jpeg)

Next, to configure the file definition where SampleApp data files are located, go Physical Architecture->File->File Generic. Double click on the File Generic object within this.

![](_page_56_Picture_1.jpeg)

On the file definition details that come up on the right, update the Directory (Schema) and Directory (Work Schema) values to point to the Data folder where you copied the files from the SampleApp install. (Step **Error! Reference source not found.**).

![](_page_56_Picture_40.jpeg)

Click on the Save icon.

![](_page_56_Picture_41.jpeg)

Next, disconnect from the Master repository and connect to the work repository. To do this, choose ODI->Disconnect "SAMPLEAPP\_ODI" from the menu option.

![](_page_57_Picture_1.jpeg)

Save any pending changes.

Again, click on the ODI menu and choose SAMPLEAPP\_ODI as the login name. Click on the Edit icon.

![](_page_57_Picture_41.jpeg)

In the Repository Connection Information screen, change the Work Repository to WORKREP. Click OK and login.

![](_page_57_Picture_42.jpeg)

<span id="page-58-0"></span>To execute the interface that will load the SAMP\_REVENUE\_F table from the data files that were copied in step **Error! Reference source not found.**, do the following.

In the Designer navigator, go to BIEE Sample->Load Fact->Packages->Load Sample Revenue. Right click and choose Execute.

![](_page_58_Picture_3.jpeg)

Keep the defaults in the execution dialog and click ok. It will then show a Session started dialog to indicate that the interface is being executed.

To view the execution results, on the same view, open the Operator Navigator by clicking View->ODI Operator.

![](_page_58_Picture_6.jpeg)

In the Operator navigator, expand the Session List->All

Executions node to see the running session and the results. Confirm that the interface ran successfully. Go to your BISAMPLE schema and verify that SAMP\_REVENUE\_F has 38 new records which have been inserted by this interface.

![](_page_59_Picture_50.jpeg)

 Go to BIEE Sample->Load Fact->Interfaces->Load Sample Revenue. Double click on this entry. On the interface details that show up on the right, go to the execution tab. Confirm that the interface ran successfully. Go to your BISAMPLE schema and verify that SAMP\_REVENUE\_F has 38 new records which have been inserted by this interface.

click on this object and choose Control->Errors.

![](_page_59_Picture_3.jpeg)

View the records that were rejected and the reason for rejecting.

![](_page_60_Picture_8.jpeg)

SAMP\_REVENUE\_F

#### Data

![](_page_60_Picture_9.jpeg)

# <span id="page-61-0"></span>8 Additional Optional Configurations

<span id="page-61-1"></span>Deploying SampleApp custom style

# 8.1 Deploying Custom Skin

### **8.1.1 Prerequisites**

This step requires that Core content be properly installed, and particularly, that Weblogic Custom Service deployment (step [2.3\)](#page-7-0) is properly completed. After exposing *analyticsRes* to WLS successfully, this directory can be used for custom skins. Follow the steps below for deploying SampleApp custom skin.

## <span id="page-61-2"></span>**8.1.2 Copying file in appropriate locations**

Copy all the content from folder "Others\Custom\_Style\analyticsRes" into the following location in your BIEE install: *\InstallHome\instances\instance1\bifoundation\OracleBIPresentationServicesComponent\coreapplication\_obips1\analyticsRes* 

### **IMPORTANT Note :**

If some subfolders should already exist within analyticsRes folder on your system, increment their content with the files from this SampleApp deployment.

# **8.1.3 Deploying the Custom Skin and Custom Style**

### 8.1.3.1 Custom Skin

Change the skin name in *instanceconfig.xml*

<UI><DefaultSkin>Eden</DefaultSkin></UI>

NOTE: For user specific skin, use NQ\_SESSION.SKIN session variable

Restart the Oracle BI Presentation Services and clear the browser cache to see the changes.

## 8.1.3.2 Few examples for extra skin customization

 Change the logo: Replace the *analyticsRes/sk\_Eden/b\_mozilla\_4/oracle\_logo.png* and *analyticsRes/sk\_Eden/login/oracle\_logo.png* with the new png file. Try to keep the size of the new png file close to the original file (119X25 px).

• Change the banner color: Modify HeaderContainer class in analyticsRes/sk Eden/b mozilla 4/common.css .HeaderContainter {..; background-color: #006600; ..}

 Change the Tabs color (for dashboard page) in a dashboard: Modify the tab images (\*.gif) in *analyticsRes/sk\_Eden/b\_mozilla\_4/uicomponents/obips.TabBar*

NOTE: If the uicomponents directory does not exist in analyticsRes/sk Eden/b mozilla 4 then create the uicomponents directory and copy the obips.TabBar from ORACLE\_HOME/bifoundation/web/app/res/b\_mozilla/uicomponent/obips.TabBar. Delete \*.js and \*.xml files.

• Change the body color of the home page: Modify the background color of the body in *analyticsRes/sk\_Eden/b\_mozilla\_4/home.css*

body{..; background-color: #006600; ..}

 Change the alert color: Modify the HeaderAlerts class in analyticsRes/sk\_Eden/b\_mozilla\_4/common.css .HeaderAlerts a:hover{..; color:#FF7777; ..}

• Change the header bar separator line: Modify the HeaderBarSeparator class in analyticsRes/sk\_Eden/b\_mozilla\_4/common.css

.HeaderBarSeparator{..; border-top: 1px solid #005500; ..}

- Change the background color of the dashboard name: Replace the *analyticsRes/sk\_Eden/b\_mozilla\_4/l1\_seltab\_bg.gif* with the new image. Make sure the size of the new image is the same as the old one.
- Change the header spacer line: Replace the *analyticsRes/sk\_Eden/common/header\_spacer\_bg.gif* with the new image. Make sure the size of the new image is the same as the old one.
- Change the background color of the dashboard page edit and help icon: Replace the *analyticsRes/sk\_Eden/b\_mozilla\_4/l2\_spacer\_bg.gif* with the new image. Make sure the size of the new image is the same as the old one.

NOTE: The path of this image is hard coded in *DashUpperContainer* class in *portalcontent.css* file of the chosen style. This is a bug and is being fixed. For now, change this class to reflect the Eden skin (sk\_eden).

- Change the status icon next to Sign Out (top right corner): Replace the *analyticsRes/sk\_Eden/common/page\_lev\_connected.gif* with the new image. Make sure the size of the new image is the same as the old one.
- Change the menu bar separator line: Replace the menubar\_gSeparator.gif in analyticsRes/sk\_Eden/b\_mozilla\_4/uicomponents/obips.UberBar

NOTE: If the uicomponents directory does not exist in analyticsRes/sk\_Eden/b\_mozilla\_4, create the uicomponents directory and copy the obips.UberBar from ORACLE\_HOME/bifoundation/web/app/res/b\_mozilla/uicomponent/obips.UberBar.

 Change the color, font and left margin of the brand name text (next to the logo): Modify the *HeaderBrandName* class in *analyticsRes/sk\_Eden/b\_mozilla\_4/common.css* and *appname* class in *analyticsRes/sk\_Eden/login/login.css*

.HeaderBrandName{..; color:#007700;font-family:Arial; left:120px; ..}

.appname{..; color:#007700; font-family:Arial; ..}

# 8.1.3.3 Deploying Custom Style

The same analyticsRes directory can be used for a custom style. Files have already been copied into the analyticsRes directory during ste[p 8.1.2,](#page-61-2) to change the style, just edit Dashboard Properties and pick Eden Style.

NOTE: For user specific style, use NQ\_SESSION.STYLE session variable

You may need to restart the Oracle BI Presentation Services and clear the browser cache to see the changes.

As an example of extra style customization : Change the background color of the pivot table header: Replace the

*analyticsRes/s\_Eden/viewui/pivot/ptgrd\_overly.png* with the new image. Make sure the size of the new image is the same as the old one.

# 8.1.3.4 Deploying Custom Message

Custom messages are also be stored in the same analyticsRes directory. Files have already been copied into the analyticsRes directory during ste[p 8.1.2.](#page-61-2)

As an example: Change the brand name text –

Create the message directory for the required language (English language here).

Create *CompanyName.xml* and add the text within *kmsgHeaderBIBrandName* tag:

<WebMessageTables xmlns:sawm="com.siebel.analytics.web/message/v1"><WebMessageTable protect="true" export="true" translate="false" system="ProductMessages" table="ProductNames">

<WebMessage name="kmsgHeaderBIBrandName"><TEXT> Report Center </TEXT></WebMessage>

</WebMessageTable></WebMessageTables>

# <span id="page-63-0"></span>8.2 Reverting to SampleAppLite

If you wish to revert to the SampleAppLite demo, which is the default out of the box demo installed with OBI11g, then perform the following steps.

### **8.2.1 RPD Selection**

- Use the login you created in BIEE installation to log in to the EM console.
- Expand 'Business Intelligence' node on the left and choose Coreapplication.

![](_page_63_Picture_115.jpeg)

Now click on the Deployment tab on the right. Next, go to the Repository tab.

![](_page_63_Picture_116.jpeg)

Click on 'Lock and Edit Configuration' to enable you to change the default settings.

![](_page_63_Picture_117.jpeg)

• In the 'Upload BI Server Repository' section, click on the Browse button and locate the SampleAppLite.rpd that is present with your install folder under the following path.

*\InstallHome\instances\instance1\bifoundation\OracleBIServerComponent\coreapplication\_obips1\repository* 

- If you are accessing EM from a different client machine, then copy over the SampleAppLite.rpd to the client machine.
- Enter Admin123 as the repository password.
- Keep on the same configuration screen to update webcat selection

### **8.2.2 Webcat Selection**

Update the catalog location path at the bottom of the same EM screen, with the location looking like this. *\$ORACLE\_INSTANCE/bifoundation/OracleBIPresentationServicesComponent/\$COMPONENT\_NAME/catalog/SampleAppLite* 

- - Click on Apply (top right corner of screen)

Overview

![](_page_63_Picture_118.jpeg)

Diagnostics

Security

**Deployment** 

**Change Center:**  $\left|\left(\right|\right)$  Activate Changes  $\left|\right|$  **P** Release Configuration

**Capacity Management** 

 Restart all the OBI components using EM or OPMNCTL. Login to analytics a[t http://localhost:7001/analytics](http://localhost:9704/analytics) and SampleAppLite should be up now.

# <span id="page-64-0"></span>8.3 Custom Authenticator Plug-In

Custom Authenticator Plug-in samples can be found under Others\Custom Authenticator Plug-In.

This functionality is described in the 11.1.1.3 BI documentation - Security Guide - Appendix A - Alternative Security Administration Options - Section A.1.5 - Authentication by Using a Custom Authenticator Plug-In.

# <span id="page-64-1"></span>8.4 Enabling BI Publisher Usage Tracking

This section describes how to enable usage tracking on BI Publisher reports.

### **8.4.1 Pre-requisites**

In order to save the usage tracking details within a database, the Audit schema needs to be created using the RCU. To do this, invoke the RCU, choose Audit Services under AS Common Schemas.

![](_page_64_Picture_77.jpeg)

## **8.4.2 Enabling auditing feature**

Edit the file xmlp-server-config.xml from the path \InstallHome\user\_projects\domains\bifoundation\_domain\config\bipublisher\repository\Admin\Configuration Set the following properties to true AUDIT\_ENABLED MONITORING\_ENABLED AUDIT\_JPS\_INTEGRATION

By default, AUDIT\_JPS\_INTEGRATION will not be in the file. If it does not exist, add the entry and set the value to true. After the edits, the above mentioned properties will look like this

<property name="AUDIT\_ENABLED" value="true"/>

<property name="MONITORING\_ENABLED" value="true"/>

<property name="AUDIT\_JPS\_INTEGRATION" value="true"/>

Go to the folder \InstallHome\oracle\_common\modules\oracle.iau\_11.1.1\components\ Here, create a directory called xmlpserver. Copy the file component\_events.xml from the location \InstallHome\user\_projects\domains\bifoundation\_domain\config\bipublisher\repository\Admin\Audit to the newly created xmlpserver directory.

Next step is to enable auditing policy within the EM. To do this, open EM from the url<http://localhost:7001/em>(replace the hostname and port number based on your setup).

Under Weblogic domain, right click on bifoundation\_domain and select Security and then click Audit Policy

![](_page_65_Picture_81.jpeg)

#### Audit Policy 2

Use this page to view and set the audit policies for the Java EE applications deployed on this domain. To set the policies for System Components, refer to the component's home page.

![](_page_65_Picture_82.jpeg)

Next step is to feed the auditing data into a table in the auditing schema by setting up a weblogic datasource. To do this, open the WLS console in the url http://localhost:7001/console (replace hostname and port number based on your setup). Under Services, click the Data Sources Link

Set the auditing level of BI Publisher Server to Medium.

![](_page_66_Picture_118.jpeg)

Click on "Lock&Edit" to make changes. Click New –> "Generic Datasource" to create a new data source.

Enter the following details for the new data source:

Name: Enter the name as Audit Data Source-0.

JNDI Name: jdbc/AuditDB

Database Type: Oracle

![](_page_66_Picture_119.jpeg)

Click Next and select "Oracle"s Driver (Thin XA) for instance connections; Versions: 9.01 and Later". Click Next and go to the Connection properties screen.

Enter the database information where the auditing schema was created according to section 3.6.1

Database Name - Enter the database SID where the auditing schema was created

HostName – Hostname of the database

Port – Database port

Database User Name - DEV\_IAU (Provide the appropriate username that you specified in step 3.6.1)

Password – password (Provide the appropriate password)

Click Next. Accept the defaults and click Test Configuration to verify the connection.

Click Next. Click on AdminServer and click Finish. Click on

Activate Changes so the new JDBC connection can take effect. Restart WLS.

Next step is to register the Audit Data Storing database to the domain. To do this, login to EM console

![](_page_66_Picture_18.jpeg)

navigate to Weblogic Domain, right click on bifoundation domain, select Security, then Audit Store.

Click the searchlight icon next to the Datasource JNDI Name field. Select the Audit JNDI/JDBC datasource you created in the previous step in the pop-up window and click OK

![](_page_67_Picture_36.jpeg)

### **IMPORTANT Note :**

If you do not see the datasource entry, it could be because of one of the following reasons.

WLS was not restarted after creating the datasource Audit Data Source-0 in WLS

Adminserver is not chosen as a target while creating the datasource.

Confirm that these two steps are addressed in order to be able to see the datasource entry in the EM screen.

Click Apply. Restart WLS for the changes to take effect.

# <span id="page-68-0"></span>9 Appendix 1

Dashboard **3.10 Query Building > Selection Steps on hierarchies** is pointing to wrong set of reports from the catalog. It needs to be manually edited to point to the right objects, as per the image below. The 3 correct reports for this dashboard are located in the catalog under :

**3. Analysis and Dashboards > Query Elements > Selection Steps > Hier Sel Steps** 

#### Save the dashboard after done

![](_page_68_Picture_26.jpeg)